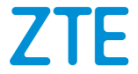

# **ZTE BLADE A510**

# **Benutzerhandbuch**

#### **Über dieses Handbuch**

Vielen Dank, dass Sie sich für dieses mobile Gerät entschieden haben. Lesen Sie dieses Handbuch, und bewahren Sie es für zukünftiges Nachschlagen auf, um Ihr Gerät im bestmöglichen Zustand zu erhalten.

#### **Copyright**

#### **Copyright © 2016 ZTE CORPORATION**

#### **Alle Rechte vorbehalten.**

Teile dieses Benutzerhandbuchs dürfen ohne die vorherige schriftliche Zustimmung der ZTE CORPORATION in keiner Form zitiert, vervielfältigt, übersetzt oder in irgendeiner Form und unter Verwendung beliebiger Mittel, ob elektronisch oder mechanisch, inklusive der Erstellung von Fotokopien und Mikrofilmen, verwendet werden.

#### **Hinweis**

Die ZTE Corporation behält sich das Recht vor, Druckfehler und technische Änderungen in dieser Anleitung ohne Vorankündigung zu korrigieren bzw. zu aktualisieren. Dieses Handbuch wurde mit größtmöglicher Sorgfalt erstellt, um die Genauigkeit seines Inhalts zu gewährleisten. Allen in diesem Handbuch enthaltenen Anweisungen, Informationen und Empfehlungen begründen jedoch weder ausdrücklich noch stillschweigend eine Gewährleistung jeglicher Art. Im Abschnitt *[Zu Ihrer Sicherheit](#page-142-0)* finden Sie Informationen zur ordnungsgemäßen und sicheren Verwendung Ihres Telefons. Für Anwender, die sich mit unseren Geräten auskennen, bieten wir auch die Möglichkeit zur selbstständigen Fehlerbehebung an.

#### **Haftungsausschluss**

Die ZTE Corporation übernimmt keine Haftung für Fehler und Schäden, die durch nicht autorisierte Veränderungen an der Software verursacht wurden.

Die in diesem Handbuch verwendeten Bilder und Screenshots können vom tatsächlichen Produkt abweichen. Inhalte in diesem Handbuch können vom tatsächlichen Produkt oder der Software abweichen.

#### **Marken**

ZTE und die ZTE-Logos sind Marken der ZTE Corporation.

Google und Android sind Marken von Google, Inc.

Die *Bluetooth*® -Marke und ihre Logos sind Eigentum der Bluetooth SIG, Inc., und jede Nutzung dieser Marken vonseiten der ZTE Corporation ist lizenziert.

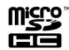

microsity Das microSDHC-Logo ist eine Marke von SD-3C, LLC.

Sonstige Marken und Markennamen sind Eigentum ihrer jeweiligen Inhaber.

**Version:** R1.0

**Bearbeitet am:** Dienstag, 28. Juni 2016

# **Inhalt**

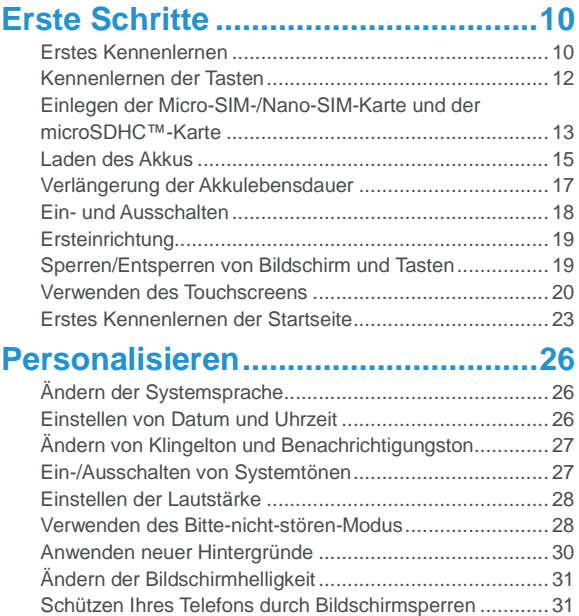

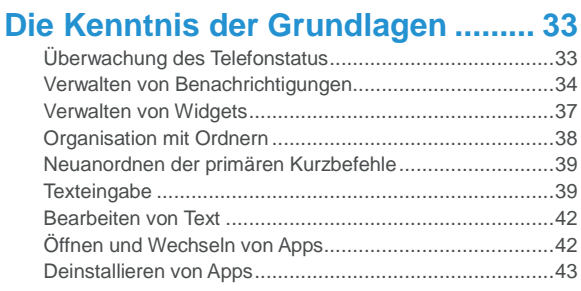

# **[Verbinden mit Netzwerken und](#page-43-0)  Geräten [.............................................](#page-43-0) 44**

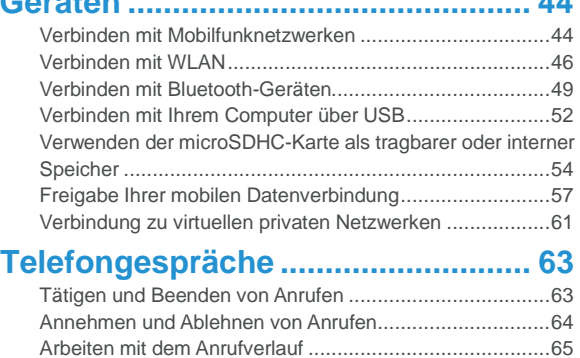

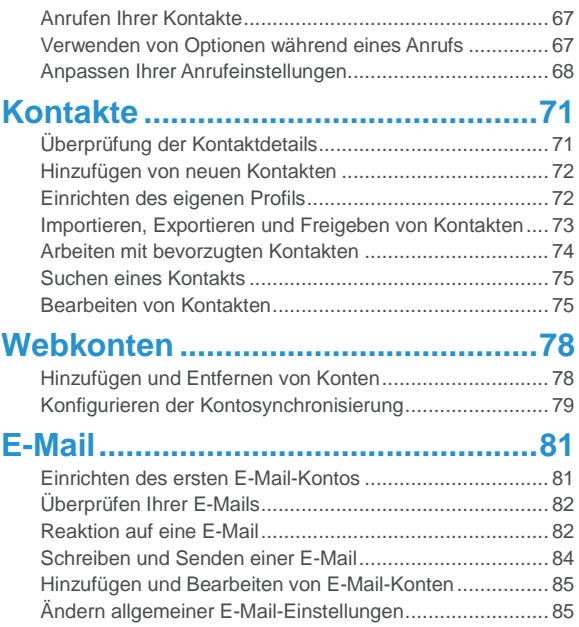

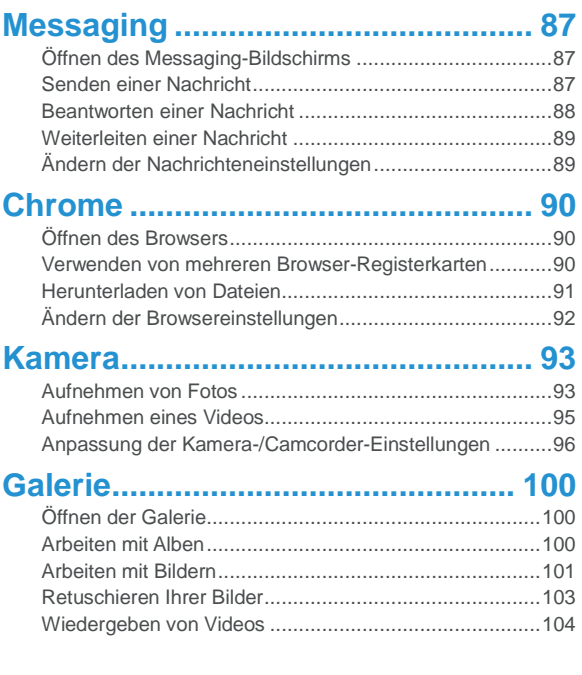

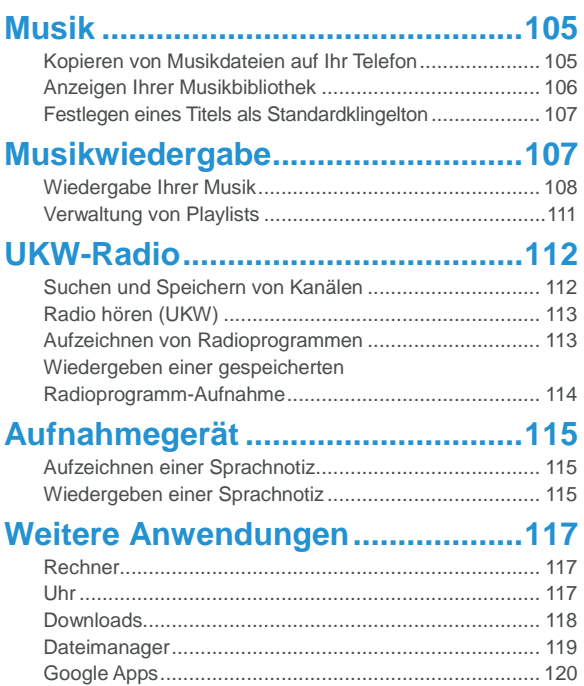

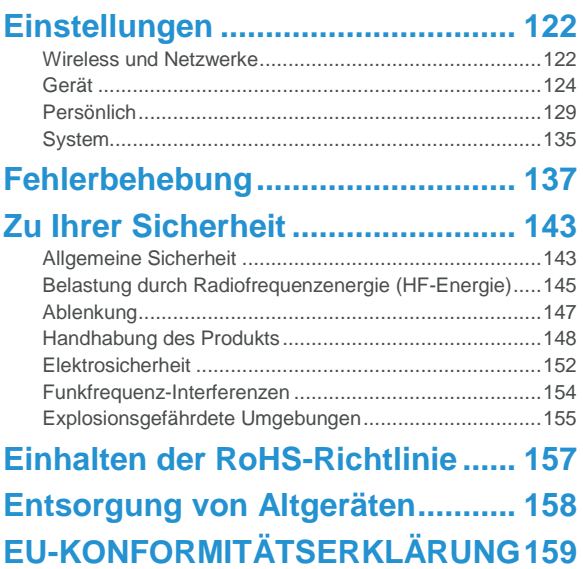

# <span id="page-9-0"></span>**Erste Schritte**

## <span id="page-9-1"></span>**Erstes Kennenlernen**

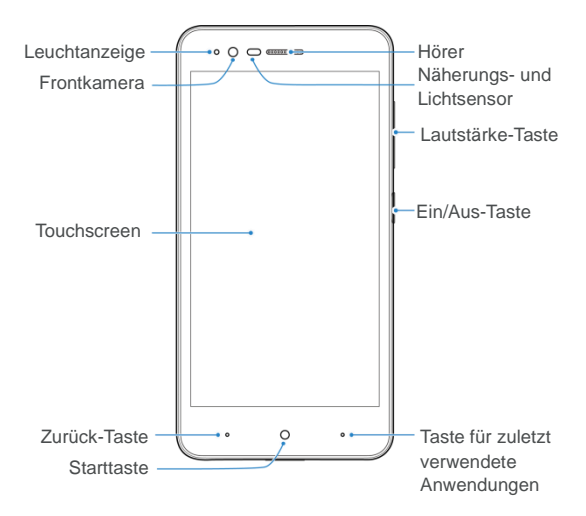

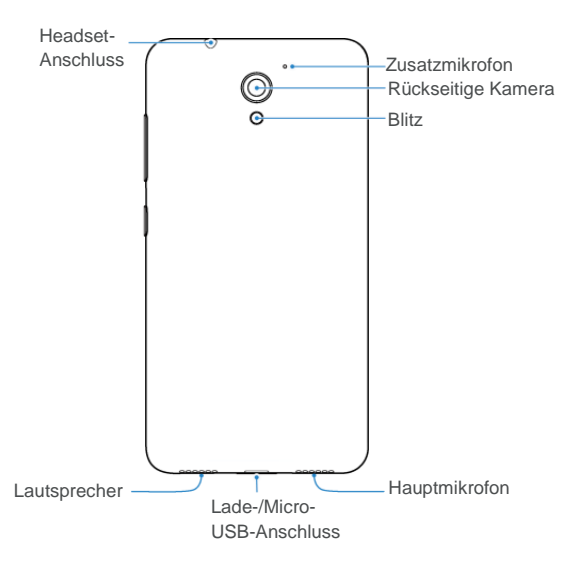

## <span id="page-11-0"></span>**Kennenlernen der Tasten**

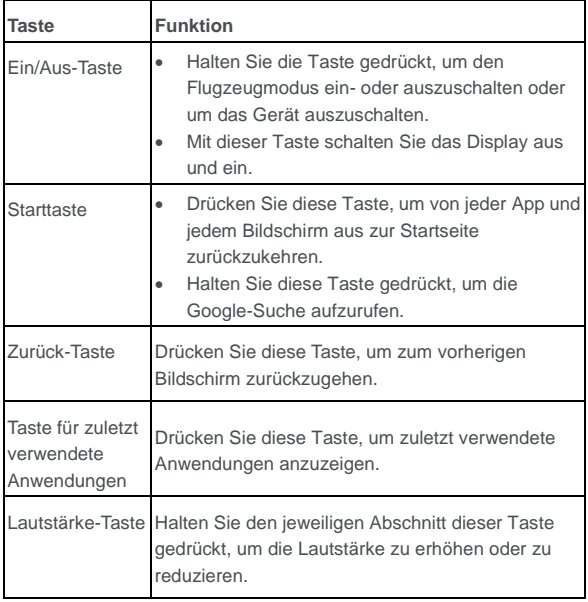

## <span id="page-12-0"></span>**Einlegen der Micro-SIM-/Nano-SIM-Karte und der**

# **microSDHC™-Karte**

# **WARNUNG!**

Um das Telefon nicht zu beschädigen, verwenden Sie keine andere Art von Micro-SIM-/Nano-SIM-Karte und keine aus einer SIM-Karte gefertigte Micro-SIM-/Nano-SIM-Karte, die nicht dem Standard entsprechen. Eine Standard-Micro-SIM-/Nano-SIM-Karte erhalten Sie bei Ihrem Serviceanbieter.

1. Führen Sie einen Fingernagel in den Schlitz am linken unteren Ende der hinteren Abdeckung ein, und heben Sie sie vorsichtig an.

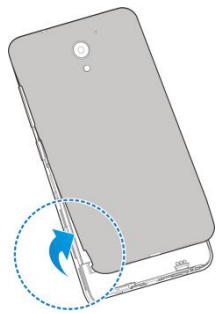

2. Halten Sie die Micro-SIM-/Nano-SIM-Karte so, dass die abgeschrägte Kante wie dargestellt ausgerichtet ist, und schieben Sie die Karte in den Kartensteckplatz.

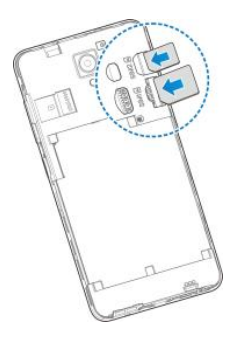

### **A** HINWEIS:

4G-Netzwerke werden von beiden SIM-Kartensteckplätzen unterstützt. Verwendet eine SIM-Karte allerdings ein 4G/3G/2G-Netzwerk, wechselt das Netzwerk der anderen SIM-Karte automatisch zu 2G.

Sie können den Netzwerktyp der SIM-Karte manuell ändern.

3. Halten Sie Ihre microSDHC-Karte mit den Metallkontakten nach unten, und schieben Sie sie in den microSDHC-Karten-Steckplatz ein.

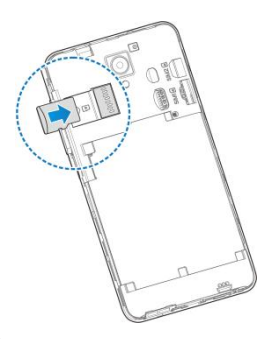

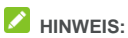

Sie müssen die Bereitschaft der microSDHC-Karte aufheben, bevor Sie sie entfernen.

4. Richten Sie die hintere Abdeckung an der Rückseite des Telefons aus, und drücken Sie die Abdeckung wieder in die richtige Position. Stellen Sie sicher, dass alle Laschen geschützt und um die Abdeckung herum keine Lücken zu sehen sind.

### <span id="page-14-0"></span>**Laden des Akkus**

Der Akku des Telefons sollte genügend Ladung haben, um das Gerät einzuschalten, ein Signal zu suchen und ein paar Anrufe zu tätigen. Sie sollten den Akku so bald wie möglich voll aufladen.

Bei niedrigem Akkustand wird eine Popupmeldung auf dem Display angezeigt. Beim Aufladen des Akkus wird der genaue Ladestand in der Statusleiste angezeigt.

# **WARNUNG!**

Verwenden Sie nur zugelassene Ladegeräte und Kabel. Die Verwendung nicht zugelassenen Zubehörs kann Schäden am Telefon sowie eine Explosion des Akkus verursachen.

## **ACHTUNG:**

Wechseln Sie den eingebauten Akku des Telefons nicht selbst. Falls der Akku ersetzt werden muss, wenden Sie sich bitte an Ihren Kundendienst.

1. Stecken Sie den Stecker des Ladegeräts in die entsprechende Buchse am Telefon. Stellen Sie sicher, dass der Stecker mit der richtigen Ausrichtung in die Buchse gesteckt wird. Gehen Sie dabei nicht mit Gewalt vor.

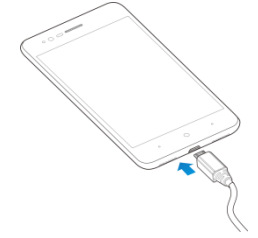

- 2. Schließen Sie das Ladegerät an eine Standardsteckdose mit Wechselstrom an. Ist das Handy eingeschaltet, wird ein Ladesymbol in der Statusleiste angezeigt, z. B. Doder D.
- 3. Ziehen Sie den Stecker des Ladegeräts, sobald der Akku vollständig geladen ist.

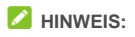

Wenn der Akku-Ladestand extrem niedrig ist, können Sie das Telefon möglicherweise nicht einschalten, auch wenn es gerade aufgeladen wird. Versuchen Sie es in diesem Fall noch einmal, nachdem Sie das Telefon mindestens 20 Minuten lang aufgeladen haben. Wenden Sie sich an den Kundenservice, wenn Sie das Telefon nach längerem Laden immer noch nicht einschalten können.

### <span id="page-16-0"></span>**Verlängerung der Akkulebensdauer**

Aktive Apps, Helligkeitsniveau des Bildschirms, Verwendung von Bluetooth und WLAN und die GPS-Funktionalität tragen zum Entladen des Akkus bei. Mithilfe der folgenden hilfreichen Tipps können Sie den Energieverbrauch gering halten:

- Reduzieren Sie Zeit für die Hintergrundbeleuchtung des Bildschirms.
- Senken Sie die Bildschirmhelligkeit ab.
- Schalten Sie das WLAN, Bluetooth und die automatische Synchronisierung aus, wenn diese Funktionen nicht benötigt werden.
- Deaktivieren Sie die GPS-Funktion, wenn Sie sie nicht verwenden. Die meisten Apps, die diese Funktion verwenden, fragen in regelmäßigen Abständen die GPS-Satelliten auf Ihre aktuelle Position ab; jede Abfrage senkt den Akkuladestand.

### <span id="page-17-0"></span>**Ein- und Ausschalten**

- Halten Sie die **Ein/Aus-Taste** gedrückt, um das Telefon einzuschalten.
- Um das Telefon wieder auszuschalten, halten Sie die Ein-/Aus-Taste gedrückt, um das Menü "Optionen" zu öffnen, und tippen Sie auf **Herunterfahren > OK**.

## **A** HINWEIS:

Wenn das Telefon abstürzt oder über einen längeren Zeitraum nicht mehr reagiert, halten Sie die **Ein-/Aus-Taste** ca. 10 Sekunden lang gedrückt, um das Telefon neu zu starten.

# <span id="page-18-0"></span>**Ersteinrichtung**

Beim ersten Einschalten Ihres Telefons oder nach dem Zurücksetzen auf die Werkseinstellungen (siehe Sichern und Zurücksetzen) müssen Sie vor dem Gebrauch zunächst einige Einstellungen vornehmen. Schnippen Sie mit dem Finger über das Feld "Sprache", um die Sprache auszuwählen. Befolgen Sie dann die Anweisungen auf dem Bildschirm, um das Telefon einzurichten.

### <span id="page-18-1"></span>**Sperren/Entsperren von Bildschirm und Tasten**

Sie können Bildschirm und Tasten Ihres Telefons schnell sperren (um das Telefon in den Ruhemodus zu versetzen), wenn es nicht in Gebrauch ist, und wieder aktivieren und entsperren, wenn Sie es benötigen.

#### **So sperren Sie Bildschirm und Tasten:**

Um den Bildschirm schnell auszuschalten und die Tasten zu sperren, drücken Sie die **Ein-/Aus-Taste**.

## **EXPLAINING**

Um den Akku zu schonen, schaltet das Telefon den Bildschirm nach einiger Zeit der Inaktivität automatisch aus. Sie können jedoch weiterhin Nachrichten und Anrufe empfangen, während der Bildschirm des Telefons ausgeschaltet ist.

#### **So entsperren Sie Display und Tasten:**

Drücken Sie die **Ein/Aus-Taste**, um den Bildschirm einzuschalten.

### <span id="page-19-0"></span>**Verwenden des Touchscreens**

Mit dem Touchscreen Ihres Telefons können Sie mithilfe verschiedener Handgesten Eingaben machen.

**Tippen** 

Wenn Sie mithilfe der Bildschirmtastatur etwas schreiben, auf dem Bildschirm Symbole für Apps und Einstellungen auswählen oder auf eine Schaltfläche klicken möchten, tippen Sie einfach nur mit Ihrem Finger darauf.

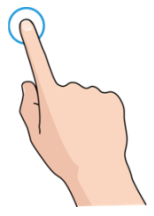

Berühren und Halten

Um alle verfügbaren Optionen für ein Element (zum Beispiel eine Nachricht oder ein Link auf einer Website) anzuzeigen, tippen Sie mit Ihrem Finger auf das Element, und halten Sie Ihn darauf.

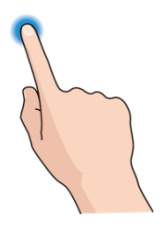

Wischen oder Ziehen

Wischen oder Ziehen bedeutet, den Finger schnell senkrecht oder waagerecht über das Display zu ziehen.

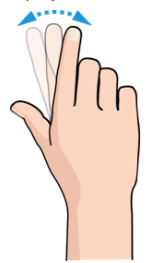

Ziehen

Um zu ziehen, drücken Sie mit Ihrem Finger auf das Display, und bewegen Sie Ihren Finger dann über das Display. Bleiben Sie

beim Ziehen mit dem Finger auf dem Display, bis Sie die gewünschte Position erreicht haben.

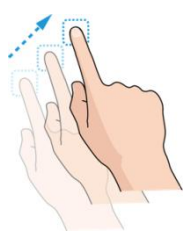

Auseinanderziehen und Zusammenziehen

Bei einigen Apps (wie zum Beispiel "Maps", "Webbrowser" und "Galerie") können Sie hinein- und herauszoomen, indem Sie den Bildschirm mit zwei Fingern gleichzeitig berühren und sie dann auseinanderziehen (um hineinzuzoomen) oder zusammenziehen (um herauszuzoomen).

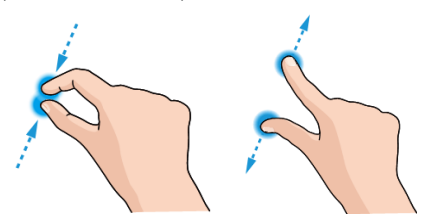

• Drehen des Displays

Bei den meisten Displays können Sie die Bildschirmausrichtung automatisch von Hochformat zu Querformat ändern, indem Sie das Telefon zur Seite drehen.

## **A** HINWEIS:

Die Funktion zum automatischen Drehen muss aktiviert sein, damit die Bildschirmausrichtung automatisch geändert wird. Tippen Sie auf die **Starttaste > Einstellungen > Anzeige > Wenn das Telefon gedreht wird,** und wählen Sie **Bildschirminhalte drehen** aus. Sie können auch auf das Steuerelement für die Bildschirmdrehung zugreifen, indem Sie die Statusleiste zweimal nach unten schieben und **Automatisch drehen/Hochformat**

berühren.

### <span id="page-22-0"></span>**Erstes Kennenlernen der Startseite**

Die Startseite bildet den Ausgangspunkt für die Anwendungen, Funktionen und Menüs Ihres Telefons. Sie können die Startseite anpassen, indem Sie Kurzbefehle, Ordner, Widgets und mehr hinzufügen.

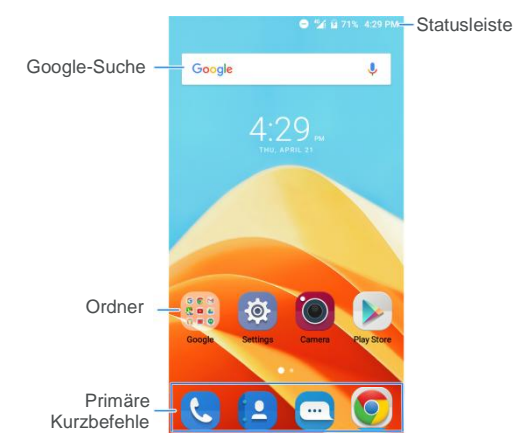

#### **Erweiterte Fenster der Startseite**

Ihre Startseite ist erweiterbar und bietet mehr Platz für Kurzbefehle, Widgets und mehr. Wischen Sie auf der Startseite einfach nach links oder rechts, um die erweiterten Fenster zu sehen. Sie können Fenster auf der Startseite hinzufügen oder entfernen oder deren Reihenfolge ändern.

#### **So fügen Sie ein neues Startseitenfenster hinzu:**

- 1. Berühren und halten Sie einen freien Bereich des **Startbildschirms**
- 2. Berühren und halten Sie ein Widget. Ziehen Sie es dann an den

rechten Bildschirmrand, um ein neues Startseitenfenster zu erstellen, in das Sie das Symbol oder das Widget einfügen.

# **A** HINWEIS:

Es darf keine leeren Startseitenfenster geben. Wenn das Symbol, das Widget oder der Ordner das einzige Element im aktuellen Startseitenfenster ist, wird das Fenster gelöscht, wenn Sie das Element entfernen.

#### **So ändern Sie die Reihenfolge der Startseitenfenster:**

- 1. Berühren und halten Sie einen leeren Bereich der Startseite gedrückt, und ziehen Sie nach links oder rechts, um die Miniaturansichten der Startseite anzuzeigen.
- 2. Berühren und halten Sie eine Miniaturansicht, und ziehen Sie sie nach links oder rechts an die gewünschte Stelle.

# <span id="page-25-0"></span>**Personalisieren**

# <span id="page-25-1"></span>**Ändern der Systemsprache**

- 1. Tippen Sie auf die **Starttaste > Einstellungen > Sprache & Eingabe > Sprache**.
- <span id="page-25-2"></span>2. Wählen Sie die benötigte Sprache.

## **Einstellen von Datum und Uhrzeit**

- 1. Tippen Sie auf die **Starttaste > Einstellungen > Datum & Uhrzeit**.
- 2. Legen Sie Datum, Uhrzeit und Zeitzone fest, und legen Sie das Uhrzeitformat fest.
	- ▶ Zum automatischen Anpassen von Datum und Uhrzeit berühren Sie **Datum & Uhrzeit automatisch**, und wählen Sie **Die vom Netzwerk bereitgestellte Uhrzeit verwenden** oder **Von GPS bereitgestellte Zeit verwenden**.
	- ▶ Zum manuellen Anpassen von Datum und Uhrzeit deaktivieren Sie die Option **Datum & Uhrzeit automatisch**, und tippen Sie auf **Datum einstellen**/**Uhrzeit einstellen**, um das Datum und die Uhrzeit zu ändern.
	- ► Zum automatischen Anpassen der Zeitzone aktivieren Sie die Option **Zeitzone automatisch**.
	- Zum manuellen Anpassen der Zeitzone deaktivieren Sie die Option **Zeitzone automatisch**, und tippen Sie auf **Zeitzone**

**auswählen**, um die richtige Zeitzone festzulegen.

► Zum Anpassen des Zeitformats tippen Sie auf **24-Stunden-Format verwenden**.

## <span id="page-26-0"></span>**Ändern von Klingelton und Benachrichtigungston**

Sie können den Klingelton für eingehende Anrufe und den Benachrichtigungston anpassen.

- 1. Tippen Sie auf die **Starttaste > Einstellungen > Töne & Benachrichtigungen**.
- 2. Tippen Sie auf  $\bullet$ unter der Option **Allgemein**.
- 3. Tippen Sie auf **Klingelton** oder **Standard-Benachrichtigungston**.
- 4. Wählen Sie den Klingelton aus, den Sie verwenden möchten. Tippen Sie auf **Weitere Klingeltöne** oben in der Klingeltonliste, um mehr Audiodateien auszuwählen.
- <span id="page-26-1"></span>5. Tippen Sie auf **OK**.

### **Ein-/Ausschalten von Systemtönen**

- 1. Tippen Sie auf die **Starttaste > Einstellungen > Töne & Benachrichtigungen**.
- 2. Tippen Sie auf  $\bullet$  unter der Option Allgemein.
- 3. Tippen Sie auf **Wählfeld-Töne**, **Töne beim Antippen, Display-Sperre** oder **Vibration bei Berührung**.

# <span id="page-27-0"></span>**Einstellen der Lautstärke**

- 1. Tippen Sie auf die **Starttaste > Einstellungen > Töne & Benachrichtigungen**.
- 2. Tippen Sie auf  $\bullet$  unter der Option **Allgemein**.
- 3. Ziehen Sie die Schieberegler unter **Lautstärke Alarm** und **Lautstärke Klingelton** zum Einstellen der Lautstärke für die einzelnen Audiotypen.

## **A** HINWEIS:

Wenn eine Medienanwendung ausgeführt wird, können Sie die Medienlautstärke durch Drücken der **Lautstärke**-Taste anpassen. Wenn keine Medienanwendung aktiv ist, drücken Sie die **Lautstärke**-Taste zum Einstellen der Lautstärke des Klingeltons (oder der Lautstärke für den Hörer während eines Anrufs).

## <span id="page-27-1"></span>**Verwenden des Bitte-nicht-stören-Modus**

Unterbrechungen können Sie mit dem Bitte-nicht-stören-Modus beschränken. In diesem Modus ist das Telefon stummgeschaltet. Es erklingen also keine Töne, und das Telefon vibriert auch nicht, wenn Sie dies nicht möchten.

#### **So aktivieren Sie den Bitte-nicht-stören-Modus:**

- 1. Wischen Sie vom oberen Bildschirmrand mit zwei Fingern nach unten, um auf die Schnelleinstellungen zuzugreifen.
- 2. Tippen Sie auf das Symbol (Bitte nicht stören).
- 3. Tippen Sie auf **Komplett stumm**, **Nur Alarme** oder **Nur Priorität**, je nachdem, ob Sie Ausnahmen zulassen möchten. Sie können diese Ausnahmen anpassen, wenn die Option **Nur Priorität**

ausgewählt ist.

- 4. Tippen Sie auf **Bis zum Ausschalten**, wenn der Bitte-nicht-stören-Modus manuell deaktiviert werden soll. Berühren Sie  $+$  oder  $-$ , um die Zeit festzulegen, bis der Bitte-nicht-stören-Modus automatisch ausgeschaltet wird.
- 5. Tippen Sie auf **FERTIG**.

### **A** HINWEIS:

Um den Bitte-nicht-stören-Modus schnell auszuschalten, drücken Sie den jeweiligen Abschnitt der **Lautstärketaste**. Drücken Sie dann **JETZT BEENDEN**, wenn der Bildschirm nicht gesperrt ist, oder halten Sie die **Ein-/Aus-Taste** gedrückt, und tippen Sie auf .

#### **So legen Sie Ausnahmen für den Bitte-nicht-stören-Modus fest (Nur Priorität):**

Sie können Erinnerungen, Ereignisse und Anrufer als Ausnahmen festlegen, wenn der Bitte-nicht-stören-Modus auf **Nur Priorität** eingestellt ist.

- 1. Tippen Sie auf die **Starttaste > Einstellungen > Töne & Benachrichtigungen > Bitte nicht stören > Nur wichtige Unterbr. zulassen**.
- 2. Betätigen Sie den Schalter neben den Elementen, die Sie zulassen möchten. Tippen Sie auf **Nachrichten** oder **Anrufe**, um festzulegen, wer Sie über Nachrichten oder Anrufe benachrichtigen kann.

### **A** HINWEIS:

Wenn **Wiederholte Anrufer** aktiviert ist, erhalten Sie eine

Benachrichtigung, wenn jemand Sie innerhalb eines Zeitraums von 15 Minuten ein zweites Mal anruft, und zwar unabhängig davon, ob Benachrichtigungen von dieser Person den Prioritätsstatus haben.

#### **So richten Sie eine Bitte-nicht-stören-Regel ein:**

Wenn Sie Benachrichtigungen die meiste Zeit zulassen, aber während bestimmter Zeiten einschränken möchten (zum Beispiel nachts oder am Wochenende), können Sie eine Regel für den Bitte-nicht-stören-Modus einrichten.

- 1. Tippen Sie auf die **Starttaste > Einstellungen > Töne & Benachrichtigungen > Bitte nicht stören > Automatische Regeln**.
- 2. Tippen Sie auf **Regel hinzufügen**.
- 3. Geben Sie den Namen der Regel ein, wählen Sie **Zeitregel** oder **Ereignisregel** aus, und tippen Sie auf **OK**.
- 4. Legen Sie für eine Zeitregel die Tage und die Start- und Endzeit fest, und richten Sie den Bitte-nicht-stören-Modus ein. Wählen Sie für eine Ereignisregel einen Google-Kalender aus, für den Sie die Regel erstellen möchten, wählen Sie den zu verwendenden Antworttyp aus, und richten Sie den Bitte-nicht-stören-Modus ein.

# **Z** HINWEIS:

Zum Aktivieren oder Deaktivieren eines Zeitplans tippen Sie auf eine Regel, um das Detailfenster zu öffnen. Tippen Sie dann auf den Ein-/Aus-Schalter.

## <span id="page-29-0"></span>**Anwenden neuer Hintergründe**

Sie können den Hintergrund für die Startseite und den Sperrbildschirm festlegen.

- 1. Wischen Sie auf dem Bildschirm von unten nach oben, und tippen Sie dann auf **Hintergrund**.
- 2. Ziehen Sie im Fenster mit den Hintergründen nach links oder rechts, um einen Hintergrund auszuwählen.

- Oder -

Tippen Sie auf **GALERIE**, um das Bild auszuwählen, das Sie als Hintergrund verwenden möchten.

- Oder -

Tippen Sie auf **KAMERA**, um ein Foto auszuwählen, das Sie als Hintergrund verwenden möchten.

# **EX** HINWEIS:

Darüber hinaus können Sie auf die **Starttaste > Einstellungen > Anzeige > Hintergrund** tippen, um ein Bild aus **Galerie**, **Fotos** oder eine Animation aus **Live-Hintergründe** auszuwählen.

# <span id="page-30-0"></span>**Ändern der Bildschirmhelligkeit**

- 1. Tippen Sie auf die **Starttaste > Einstellungen > Anzeige > Helligkeit**.
- 2. Ziehen Sie den Schieberegler manuell, um die Bildschirmhelligkeit anzupassen.

## <span id="page-30-1"></span>**Schützen Ihres Telefons durch Bildschirmsperren**

Sie können Ihr Telefon mit einer Bildschirmsperre schützen. Wenn diese aktiviert ist, müssen Sie auf dem Bildschirm nach oben wischen, ein Muster zeichnen, einen Sprachbefehl sprechen oder eine numerische PIN oder ein Kennwort eingeben, um den Bildschirm und die Tasten des Telefons zu entsperren.

- 1. Tippen Sie auf die **Starttaste > Einstellungen > Sicherheit > Bildschirm sperren**.
- 2. Tippen Sie auf **Keine**, **Wischen**, **Muster**, **Sprachfreigabe**, **PIN** oder **Kennwort**.
	- Tippen Sie auf **Keine**, um die Bildschirmsperre zu deaktivieren.
	- Tippen Sie auf **Wischen**, um die Bildschirmsperre zu aktivieren und die Entsperrung mit einem "Wischen" zu ermöglichen. Sie können den Bildschirm durch Berühren entsperren, indem Sie auf die Anzeige tippen und nach oben ziehen.
	- Tippen Sie auf **Muster**, um ein Muster zu erstellen, das Sie zeichnen müssen, um den Bildschirm zu entsperren.
	- Tippen Sie auf **Sprachfreigabe**, um einen Sprachbefehl zum Entsperren des Bildschirms zu sprechen.
	- Tippen Sie auf **PIN** oder **Kennwort**, um eine numerische PIN oder ein Kennwort festzulegen, die bzw. das Sie eingeben müssen, um den Bildschirm zu entsperren.
- 3. Wählen Sie für die Sperr-Optionen mit Muster, PIN oder Kennwort aus, wie Benachrichtigungen und deren Inhalt angezeigt werden sollen, wenn das Telefon gesperrt ist. Tippen Sie auf **FERTIG**.

## **A** HINWEIS:

Merken Sie sich das Muster, die PIN oder das Kennwort.

# <span id="page-32-0"></span>**Die Kenntnis der Grundlagen**

## <span id="page-32-1"></span>**Überwachung des Telefonstatus**

Die Statusleiste am oberen Rand der Startseite stellt auf der rechten Seite Symbole für den Telefon- und Dienststatus bereit. Im Folgenden sind einige dieser Symbole aufgeführt.

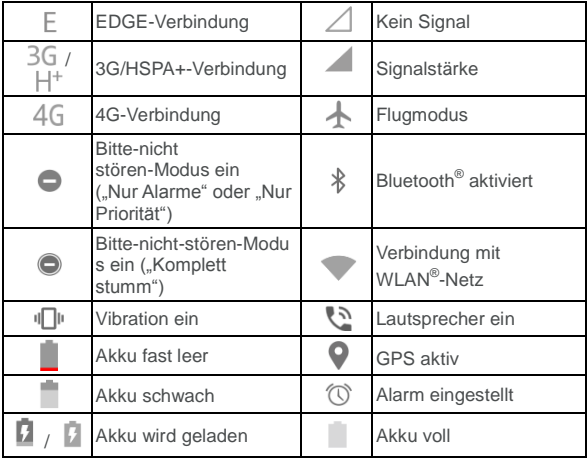

# <span id="page-33-0"></span>**Verwalten von Benachrichtigungen**

#### **Benachrichtigungssymbole**

Die Statusleiste am oberen Rand der Startseite enthält Benachrichtigungssymbole auf der linken Seite. Im Folgenden sind einige dieser Symbole aufgeführt.

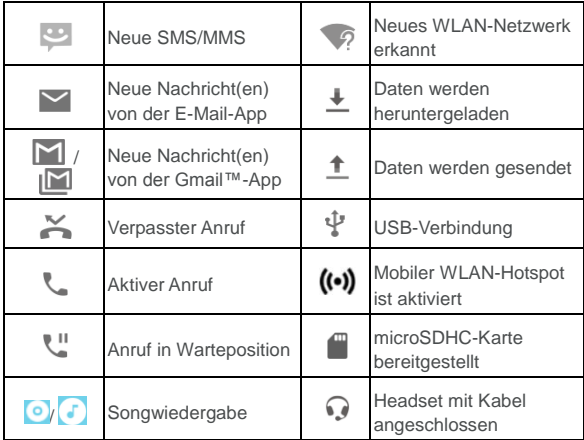

#### **Benachrichtigungsfenster öffnen/schließen**

Benachrichtigungen berichten über die Ankunft neuer Nachrichten,

Kalenderereignisse und Alarme sowie laufende Ereignisse, z. B. die Wiedergabe von Musik. Sie können das Benachrichtigungsfenster öffnen, um die Details der Benachrichtigungen anzuzeigen.

- Um das Benachrichtigungsfenster zu öffnen, wischen Sie mit dem Finger von oben nach unten über den Bildschirm.
- Wenn Sie das Benachrichtigungsfenster schließen möchten, wischen Sie mit Ihrem Finger auf dem Bildschirm nach oben, oder tippen auf die **Zurück-Taste**.

#### **Auf Benachrichtigungen reagieren oder sie entfernen**

Im Benachrichtigungsfenster können Sie auf eine Benachrichtigung reagieren oder die Benachrichtigungen entfernen. Das Benachrichtigungsfenster unterstützt auch erweiterbare Benachrichtigungen, mit denen Sie zusätzliche Aktionen direkt über die Benachrichtigung selbst durchführen können.

- Um auf eine Benachrichtigung zu reagieren, müssen Sie sie lediglich antippen.
- Schieben Sie mit einem Finger nach unten, um bestimmte Benachrichtigungen zu erweitern. Sie können auch mit zwei Fingern vertikal oder in entgegengesetzte Richtungen wischen, um bestimmte Benachrichtigungen zu erweitern oder auszublenden.
- Um eine Benachrichtigung zu entfernen, wischen Sie sie nach links oder rechts.
- Um alle Benachrichtigungen zu entfernen, tippen Sie unter allen Mitteilungen auf  $\equiv$ .
- Um Benachrichtigungen verwalten, die Sie erhalten haben, tippen Sie auf eine Benachrichtigung und halten sie, um die App zu

identifizieren, die sie erstellt hat. Sie können dann auf **tippen** und die Option **Alle blockieren** wählen, um zukünftige Benachrichtigungen dieser App auszublenden, oder auf **Als Priorität behandeln** tippen, um sie anzuzeigen, wenn im Bitte-nicht-Stören-Modus "Nur Priorität" ausgewählt ist.

# **A** HINWEIS:

Wenn Sie Benachrichtigungen für eine App blockieren, entgehen Ihnen möglicherweise wichtige Hinweise und Aktualisierungen. Bei einigen Apps können die Benachrichtigungen nicht blockiert werden.

#### **Schnelleinstellungen verwenden**

Durch Schnelleinstellungen können Sie die meisten gängigen Einstellungen für Ihr Telefon bequem anzeigen oder ändern.

Um auf die Schnelleinstellungen zuzugreifen, öffnen Sie das Benachrichtigungsfenster, und ziehen Sie die Leiste nach unten, oder wischen Sie von oberen Bildschirmrand mit zwei Fingern nach unten.

Die folgenden Schnelleinstellungen sind verfügbar:

- **Helligkeit:** Ziehen Sie den Schieberegler für die Helligkeit, um die Helligkeit des Bildschirms anzupassen.
- **WLAN:** Tippen Sie auf diese Option, um WLAN zu aktivieren bzw. deaktivieren. Zum Öffnen der WLAN-Einstellungen tippen Sie auf den Namen des WLAN-Netzes.
- **Bluetooth:** Tippen Sie auf diese Option, um Bluetooth zu aktivieren bzw. deaktivieren. Zum Öffnen der Bluetooth-Einstellungen tippen Sie auf "Bluetooth".
- **Bitte nicht stören/Komplett stumm/Nur Alarme/Nur Priorität:** Tippen Sie auf diese Option, um den Bitte-nicht-stören-Modus
einzuschalten und eine Option auszuwählen. Tippen Sie erneut auf die Option, um den Bitte-nicht-stören-Modus zu deaktivieren.

- **Mobile Daten:** Tippen Sie auf diese Option, um die Mobildatennutzung anzuzeigen, den Datenzugriff über das mobile Netzwerk zu aktivieren oder zu deaktivieren und auf weitere Einstellungen zuzugreifen.
- **Flugmodus:** Tippen Sie auf diese Option, um den Flugmodus zu aktivieren bzw. deaktivieren.
- **Automatisch drehen/Hochformat:** Tippen Sie auf diese Option, um die Bildschirmfunktion "Automatisch drehen" zu aktivieren bzw. deaktivieren.
- **Blitz:** Tippen Sie auf diese Option, um die Blitzfunktion zu aktivieren bzw. zu deaktivieren.
- **Standort:** Tippen Sie auf diese Option, um Standortdienste zu aktivieren oder zu deaktivieren.
- **Audioprofile:** Tippen Sie auf diese Option, um allgemeine Soundeinstellungen auszuwählen.

# **HINWEIS**

Tippen Sie oben im Schnelleinstellungsbildschirm auf  $\bullet$ , um das Menü **Einstellungen** aufzurufen. Tippen Sie auf das Akkusymbol, um den Bildschirm für die Akkueinstellungen aufzurufen. Tippen Sie auf 8. um Benutzer zu verwalten oder zwischen Benutzern zu wechseln.

# **Verwalten von Widgets**

### **Widgets hinzufügen**

1. Berühren und halten Sie einen freien Bereich des Startbildschirms.

- 2. Schieben Sie nach links oder rechts, um die Widgets anzuzeigen.
- 3. Halten Sie ein Widget gedrückt, und ziehen Sie es auf die Startseite.

### **Widgets verschieben**

- 1. Halten Sie ein Widget auf der Startseite gedrückt.
- 2. Ziehen Sie es an den gewünschten Ort.

### **Widgets entfernen**

- 1. Halten Sie ein Widget auf der Startseite gedrückt.
- 2. Ziehen Sie es zum Entfernen auf **(Entfernen)**.

### **Widget-Größe anpassen**

- 1. Halten Sie ein Widget auf der Startseite gedrückt, und lassen Sie es dann los.
- 2. Um das Widget herum erscheint ein Rahmen. Ziehen Sie den Rahmen, um die Größe des Widgets anzupassen.

# **A** HINWEIS:

Nicht bei allen Widgets kann die Größe verändert werden.

# **Organisation mit Ordnern**

Sie können Ordner auf dem Startbildschirm erstellen und mehrere Kurzbefehle in einem Ordner ablegen.

Ordner können auf die gleiche Weise verschoben oder entfernt werden wie Kurzbefehle.

1. Berühren und halten Sie einen Kurzbefehl auf dem Bildschirm gedrückt, und ziehen Sie ihn schnell hinüber zu einem anderen Kurzbefehl.

- 2. Lassen Sie den Kurzbefehl los. Ein neuer Ordner wird erstellt, und beide Kurzbefehle werden dem Ordner hinzugefügt.
- 3. Um weitere Kurzbefehle in den Ordner zu verschieben, berühren und halten Sie jeden Kurzbefehl gedrückt, ziehen Sie ihn in den Ordner, und lassen Sie ihn los.

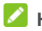

#### **A** HINWEIS:

Tippen Sie auf den Ordner, und tippen Sie dann auf das Namensfeld, um den Ordner umzubenennen.

### **Neuanordnen der primären Kurzbefehle**

Der Startbildschirm enthält einen Bereich für anpassbare primäre Kurzbefehle am unteren Rand, der von allen Startbildschirmen aus sichtbar ist. Ziehen Sie die Kurzbefehle oder Ordner in den oder aus dem Bereich, um sie neu zu ordnen.

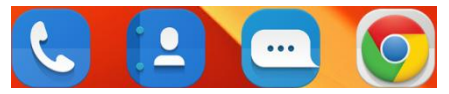

### **Texteingabe**

Sie können Text über die Bildschirmtastatur eingeben. Diese wird in einigen Apps automatisch geöffnet. In anderen Apps öffnen Sie die Bildschirmtastatur, indem Sie auf die Stelle tippen, an der Sie schreiben möchten. Tippen Sie auf die **Zurück-Taste**, um die Bildschirmtastatur auszublenden.

### **Eingabemethoden aktivieren oder deaktivieren**

- 1. Tippen Sie auf die **Starttaste > Einstellungen > Sprache & Eingabe > Aktuelle Tastatur**.
- 2. Berühren Sie **TASTATUREN WÄHLEN**.

### **A** HINWEIS:

Einige Standardeingabemethoden können nicht deaktiviert werden.

### **Android-Tastatur**

Die Android-Tastatur hat ein ähnliches Layout wie eine Computertastatur. Wenn das automatische Drehen des Bildschirms aktiviert ist, drehen Sie das Telefon auf die Seite, damit das Display vom Hochformat zum Querformat wechselt. Die Tastatur im Querformat wird nicht in allen Apps unterstützt.

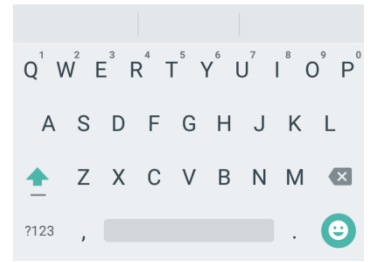

 Tippen Sie auf die Buchstabentasten, um Buchstaben einzugeben. Tippen und halten Sie einige bestimmte Tasten gedrückt, um dazugehörige Buchstaben mit Akzent oder Ziffern einzugeben. Um z. B. È einzugeben, tippen und halten Sie  $E^{\dagger}$ . und die verfügbaren Buchstaben mit Akzent werden angezeigt. Wählen Sie dann È.

- Wenn Sie ein Wort eingeben, werden über der Tastatur Vorschläge angezeigt. Tippen Sie, um das richtige Wort auszuwählen. Berühren und halten Sie die Option, um weitere Optionen anzuzeigen.
- Tippen Sie auf  $\Box$ , um Großbuchstaben zu verwenden. Tippen Sie zweimal auf  $\Box$ , um Großbuchstaben zu sperren. Außerdem ändert sich diese Taste, um anzuzeigen, ob aktuell Groß- oder Kleinschreibung verwendet wird:  $\Box$  für Kleinbuchstaben, für Großbuchstaben und  $\Box$ , wenn die Feststelltaste für Großbuchstaben aktiv ist.
- Tippen Sie auf ( $\overline{\mathsf{x}}$ , um den Text vor dem Cursor zu löschen.
- Tippen Sie auf ?123, um Ziffern und Symbole auszuwählen. Dann können Sie auf  $\vert \bar{z} \vert < \vert$ tippen, um weitere Symbole anzuzeigen.
- $\bullet$  Tippen Sie auf  $\bigcup_{n=1}^{\infty}$ , um Miniatur-Symbole einzugeben, wie Ausdrücke, Horoskope und Tiere.
- Halten Sie v gedrückt, um die Eingabesprache zu ändern oder die Android-Tastatur einzurichten.

### **Bearbeiten von Text**

- **Einfügemarke bewegen:** Tippen Sie auf die Stelle, an der Sie Text eingeben möchten. Der Cursor blinkt an der neuen Position, und darunter wird eine Registerkarte angezeigt. Ziehen Sie die Registerkarte, um den Cursor zu bewegen.
- **Text markieren:** Halten Sie den Text gedrückt, oder tippen Sie zweimal auf den Text. Das nächste Wort wird markiert, und an jedem Ende der Auswahl erscheint eine Registerkarte. Ziehen Sie die Registerkarten, um die Auswahl zu ändern.
- **Ausschneiden oder Kopieren:** Markieren Sie den Text, den Sie bearbeiten möchten. Berühren Sie dann **AUSSCHNEIDEN** oder **KOPIEREN**, um den Text auszuschneiden bzw. in die Zwischenablage zu kopieren.
- **Text mit Inhalt der Zwischenablage ersetzen:** Wählen Sie den Text, den Sie ersetzen möchten. Tippen Sie auf **EINFÜGEN**.

# **Öffnen und Wechseln von Apps**

#### **Anwendungen öffnen**

Schieben Sie den Bildschirm nach links oder rechts, und tippen Sie auf ein Anwendungssymbol, um die App zu öffnen.

### **Zwischen den zuletzt aufgerufenen Anwendungen umschalten**

1. Tippen Sie auf die Taste **Zuletzt verwendete Apps**. Die zuletzt

von Ihnen aufgerufenen Apps werden in einer Reihe von Registerkarten angezeigt. Schieben Sie nach oben und unten, um alle Registerkarten anzuzeigen.

2. Tippen Sie auf eine Registerkarte, um die entsprechende App aufzurufen.

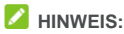

Sie können eine Registerkarte zur Seite wischen oder auf der Registerkarte auf das **X** tippen, um sie vom Bildschirm zu entfernen.

# **Deinstallieren von Apps**

- 1. Berühren und halten Sie ein Anwendungssymbol, und ziehen Sie das Symbol am oberen Rand des Bildschirms auf **(Deinstallieren)**.
- 2. Tippen Sie zum Deinstallieren der App auf **OK**.

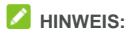

Einige vorinstallierte Apps können nicht deinstalliert werden.

# **Verbinden mit Netzwerken und Geräten**

# **Verbinden mit Mobilfunknetzwerken**

#### **Mobile Datennutzung steuern**

#### **So aktivieren bzw. deaktivieren Sie den Datenzugriff:**

- 1. Tippen Sie auf die **Starttaste > Einstellungen > Datennutzung**.
- 2. Tippen Sie auf den Mobildatennamen und dann auf den Schalter **Mobildaten**, um die Nutzung von Mobildaten zu aktivieren bzw. deaktivieren.

#### **So rufen Sie Datendienste beim Roaming ab:**

- 1. Tippen Sie auf die **Start**taste **> Einstellungen > Mehr > Mobilfunknetze**.
- 2. Tippen Sie auf den Schalter **Daten-Roaming**, falls er deaktiviert ist.

# **HINWEIS:**

Beim Daten-Roaming können beträchtliche Roaming-Gebühren anfallen.

#### **Bevorzugten Netzwerktyp auswählen**

- 1. Tippen Sie auf die **Starttaste > Einstellungen > Mehr > Mobilfunknetze > Bevorzugter Netzwerktyp**.
- 2. Tippen Sie auf den Netzwerktyp, mit dem Sie bevorzugt eine Verbindung herstellen möchten.

### **Zugriffspunktnamen festlegen**

Sie können für den Zugriff auf das Internet die standardmäßigen Zugriffspunktnamen (APN) verwenden. Falls Sie einen neuen APN hinzufügen möchten, wenden Sie sich an den Serviceanbieter, um weitere Informationen zu erhalten.

- 1. Tippen Sie auf die **Starttaste > Einstellungen > Mehr > Mobilfunknetze > Zugriffspunktnamen**.
- 2. Tippen Sie auf  $\bigoplus$ .

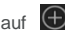

- 3. Tippen Sie auf jedes Element, um die Informationen von Ihrem Serviceanbieter einzugeben.
- 4. Tippen Sie auf **> Speichern**, um den Vorgang abzuschließen.

### **EX** HINWEIS:

Um den APN auf die Standardeinstellungen zurückzusetzen, tippen Sie auf **> Zurück auf Standard**.

#### **Netzbetreiber auswählen**

- 1. Tippen Sie auf die **Starttaste > Einstellungen > Mehr > Mobilfunknetze > Netzbetreiber**.
- 2. Tippen Sie auf **Netzwerke suchen**, um nach verfügbaren Netzwerken zu suchen.
- 3. Tippen Sie auf ein Netzwerk in der Liste der Netzwerke, um sich manuell anzumelden.

Sie können auch auf **Automatisch wählen** tippen, um ein bevorzugtes Netzwerk automatisch auszuwählen.

# **Verbinden mit WLAN**

WLAN ist eine drahtlose Netzwerktechnologie, die den Zugriff auf das Internet je nach WLAN-Router und Ihrer Umgebung aus Entfernungen von bis zu 100 Metern ermöglicht.

### **WLAN einschalten und mit WLAN verbinden**

- 1. Tippen Sie auf die **Starttaste > Einstellungen > WLAN**.
- 2. Schieben Sie den Schalter, um WLAN einzuschalten.
- 3. Tippen Sie auf den Namen eines Netzes, um mit diesem eine Verbindung herzustellen.
- 4. Wenn das Netz gesichert ist, geben Sie ein Kennwort ein, und tippen auf **VERBINDEN**.

### **Über offene Netze informieren**

- 1. Tippen Sie auf die **Starttaste > Einstellungen > WLAN**.
- 2. Schieben Sie den Schalter, um WLAN einzuschalten.
- 3. Tippen Sie auf **> Erweitert**.
- 4. Schieben Sie den Schalter **Netzwerkbenachrichtigung**.

Wenn WLAN aktiviert ist, erhalten Sie Benachrichtigungen in der Statusleiste, wenn das Telefon ein offenes WLAN-Netz erkennt. Schalten Sie die Option aus, um die Benachrichtigungen zu deaktivieren.

### **WLAN-Netzwerk hinzufügen**

Sie können ein WLAN hinzufügen, wenn das Netzwerk seinen Namen

(SSID) nicht sendet oder wenn Sie sich außerhalb der Reichweite befinden.

Um eine Verbindung zu einem sicheren Netzwerk herzustellen, müssen Sie zuerst die Sicherheitsdetails vom Netzwerkadministrator abrufen.

- 1. Tippen Sie auf die **Start**taste **> Einstellungen > WLAN**.
- 2. Schieben Sie den Schalter, um WLAN einzuschalten.
- 3. Tippen Sie auf **> Netzwerk hinzufügen**.
- 4. Geben Sie die Netzwerk-SSID (Name) ein. Falls erforderlich, geben Sie die Sicherheits- bzw. sonstigen Netzwerkkonfigurationsdetails ein.
- 5. Tippen Sie auf **SPEICHERN**.

### **Verbindung zu einem WPS-Netz herstellen**

Wi-Fi Protected Setup (WPS) ist eine Funktion, die es Ihnen erleichtert, Ihr Telefon zu Zugriffspunkten hinzuzufügen, die WPS unterstützen.

Sie können Ihr Telefon mit einer der folgenden Methoden mit einem drahtlosen Netzwerk verbinden, das WPS unterstützt.

#### **Methode 1: WPS-Taste (empfohlen)**

- 1. Tippen Sie auf die **Start**taste **> Einstellungen > WLAN**.
- 2. Schieben Sie den Schalter, um WLAN einzuschalten.
- 3. Tippen Sie auf **> Erweitert > WPS-Taste**.
- 4. Drücken Sie die WPS-Taste am Zugriffspunkt; dieser erkennt Ihr Telefon und fügt es dem Netzwerk hinzu.

#### **Methode 2: PIN-Nummer**

- 1. Tippen Sie auf die **Starttaste > Einstellungen > WLAN**.
- 2. Schieben Sie den Schalter, um WLAN einzuschalten.
- 3. Tippen Sie auf **> Erweitert > WPS-PIN-Eingabe**.
- 4. Die WPS-PIN-Nummer wird auf dem Bildschirm angezeigt. Geben Sie die PIN-Nummer auf der Seite für die Einrichtung des Zugriffspunkts ein.

Nach Eingabe der PIN-Nummer sucht Ihr Telefon automatisch nach dem Zugriffspunkt und konfiguriert die Verbindung.

### **A** HINWEIS:

Detaillierte Informationen über die WPS-Funktion des Zugriffspunkts finden Sie in der entsprechenden Benutzerdokumentation.

### **WLAN-Netzwerk verwerfen**

Sie können die Daten eines hinzugefügten WLAN-Netzwerks aus Ihrem Telefon entfernen – beispielsweise, wenn Sie nicht möchten, dass das Telefon automatisch eine Verbindung zu diesem Netzwerk aufbaut oder wenn es sich um ein Netzwerk handelt, das Sie nicht mehr verwenden.

- 1. Tippen Sie auf die **Start**taste **> Einstellungen > WLAN**.
- 2. Schieben Sie den Schalter, um WLAN einzuschalten.
- 3. Tippen Sie auf den Namen des WLAN-Netzwerks und dann auf **VERWERFEN**.

### **Erweiterte WLAN-Einstellungen anpassen**

- 1. Tippen Sie auf die **Start**taste **> Einstellungen > WLAN**.
- 2. Tippen Sie auf **> Erweitert**, um die folgenden Einstellungen anzupassen.
- **Netzwerkbenachrichtigung:** Sie erhalten Benachrichtigungen in der Statusleiste, wenn WLAN aktiviert und ein offenes Netzwerk verfügbar ist.
- **WLAN im Ruhezustand eingeschaltet lassen:** Legen Sie fest, ob WLAN im Ruhemodus eingeschaltet bleiben soll.
- **Zertifikate installieren:** Installieren Sie die erforderlichen Zertifikate für die Verbindung mit bestimmten WLANs.
- **Wi-Fi Direct:** Hiermit nutzen Sie die Funktion Wi-Fi Direct. Siehe *[Nutzung von Wi-Fi Direct](#page-48-0)®* .
- **WPS-Taste:** Hiermit stellen Sie per Taste eine Verbindung zu einem WPS-Netzwerk her.
- **WPS-PIN-Eingabe:** Hiermit stellen Sie mithilfe der Telefon-PIN-Methode eine Verbindung zu einem WPS-Netzwerk her.
- **MAC-Adresse:** Dient zur Überprüfung der MAC-Adresse.
- **IPv4-Adresse:** Dient zur Überprüfung der IPv4-Adresse des Telefons.

### <span id="page-48-0"></span>**Verbinden mit Bluetooth-Geräten**

Bluetooth ist eine drahtlose Kommunikationstechnologie, die über kurze Distanzen verwendet wird. Telefone oder andere Geräte mit Bluetooth-Funktion können Informationen drahtlos über eine Distanz von etwa 10 Metern austauschen. Bluetooth-Geräte müssen gekoppelt werden, bevor die Kommunikation ausgeführt wird.

### **Bluetooth aktivieren/deaktivieren**

1. Tippen Sie auf die **Starttaste > Einstellungen > Bluetooth**.

2. Schieben Sie den Schalter, um Bluetooth ein- oder auszuschalten.

Wenn Bluetooth eingeschaltet ist, wird das Symbol  $\frac{1}{2}$  in der Statusleiste angezeigt.

### **Gerätenamen ändern**

- 1. Tippen Sie auf die **Starttaste > Einstellungen > Bluetooth**.
- 2. Schieben Sie den Schalter, um Bluetooth einzuschalten.
- 3. Tippen Sie auf **> Dieses Gerät umbenennen**.
- 4. Bearbeiten Sie den Namen, und tippen Sie auf **UMBENENNEN**.

#### **Mit anderem Bluetooth-Gerät koppeln**

- 1. Tippen Sie auf die **Starttaste > Einstellungen > Bluetooth**.
- 2. Schieben Sie den Schalter, um Bluetooth einzuschalten. Ihr Telefon sucht und zeigt automatisch die IDs aller verfügbaren Bluetooth-Geräte in Reichweite. Sie können auf **> Aktualisieren** tippen, wenn Sie den Suchvorgang erneut starten möchten.
- 3. Tippen Sie auf das Gerät, das Sie mit Ihrem Telefon koppeln möchten.
- 4. Bestätigen Sie, dass die Bluetooth-Autorisierungsschlüssel bei beiden Geräten gleich sind, und tippen Sie auf **KOPPELN**. Alternativ dazu können Sie einen Bluetooth-Autorisierungsschlüssel eingeben und auf **KOPPELN** tippen.

Die Kopplung ist abgeschlossen, wenn das andere Gerät die Verbindung akzeptiert oder der gleiche Autorisierungsschlüssel eingegeben wird.

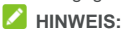

Der Bluetooth-Autorisierungsschlüssel ist bei bestimmten Geräten wie Headsets und Kfz-Freisprechanlagen ggf. festgelegt. Sie können es mit der Eingabe von 0000 oder 1234 versuchen (das sind die am häufigsten verwendeten Autorisierungsschlüssel) oder in der Gerätedokumentation nachsehen.

### **Bluetooth-Gerät verwerfen (entkoppeln)**

Sie können festlegen, dass Ihr Telefon die Kopplung mit einem anderen Bluetooth-Gerät verwirft bzw. aufhebt. Um erneut eine Verbindung mit dem Gerät herzustellen, müssen Sie nach dem Gerät suchen und den Autorisierungsschlüssel erneut eingeben oder bestätigen.

- 1. Tippen Sie auf die **Starttaste > Einstellungen > Bluetooth**, und vergewissern Sie sich, dass Bluetooth eingeschaltet ist.
- 2. Tippen Sie in der Liste der gekoppelten Geräte auf das Symbol  $\bullet$  neben dem Bluetooth-Gerät, das Sie verwerfen möchten.
- 3. Tippen Sie auf **VERWERFEN**.

### **Daten per Bluetooth versenden**

- 1. Rufen Sie die entsprechende App auf, und wählen Sie die Datei bzw. das Element, das Sie freigeben möchten.
- 2. Wählen Sie die Option für die Freigabe über Bluetooth aus. Die Methode kann je nach App und Datentyp unterschiedlich sein.
- 3. Tippen Sie auf ein Bluetooth-Gerät, das mit dem Telefon verbunden ist, oder warten Sie, bis die Suche nach neuen

Geräten abgeschlossen ist, und berühren Sie eines von ihnen.

### **Daten per Bluetooth empfangen**

- 1. Schalten Sie Bluetooth ein, bevor Sie versuchen, Daten über Bluetooth zu empfangen.
- 2. Schnippen Sie die Statusleiste nach unten, und tippen Sie auf  $\ast$

3. Tippen Sie auf **ANNEHMEN**, um den Datenempfang zu starten. Die empfangenen Dateien werden automatisch in einem dafür vorgesehenen Ordner (z. B. *Bluetooth*) im Telefon gespeichert. Sie können mit der App **Dateimanager** darauf zugreifen.

# **Verbinden mit Ihrem Computer über USB**

Sie können Ihr Telefon über ein USB-Kabel mit einem Computer verbinden und Musik, Bilder oder andere Dateien in beide Richtungen übertragen. Ihr Telefon speichert diese Dateien im Telefonspeicher oder auf einer herausnehmbaren microSDHC-Karte.

Wenn Sie USB-Tethering verwenden, müssen Sie dieses ausschalten, bevor Sie Daten mithilfe von USB zwischen Ihrem Telefon und Ihrem Computer übertragen können.

### **USB-Verbindung zwischen Ihrem Telefon und einem Computer herstellen**

- 1. Schließen Sie Ihr Telefon mit einem USB-Kabel an den PC an.
- 2. Öffnen Sie das Benachrichtigungsfenster, und tippen Sie auf **(USB für ...)**.
- 3. Wählen Sie eine der folgenden Optionen:
	- **Laden:** Sie können das Telefon per USB laden.
	- **Dateiübertragungen:** Übertragen Sie Dateien auf Windows® oder Mac® .
	- **Fotoübertragung (PTP):** Übertragen von Fotos mit der Kamera-Software.
	- **USB-Speicher:** Diese Funktion ermöglicht die Übertragung von Dateien zwischen Ihrem Computer und Ihrem Android-Gerät.
	- **Integrierte CD-ROM:** Installieren Sie das Treiberprogramm.

### **Verbindung mit Windows Media® Player**

Sie können Musik, Bilder und Videodateien auf Ihrem Computer mit Ihrem Telefon über Windows Media Player auf dem Computer synchronisieren.

 $\bullet$ 

- 1. Verbinden Sie das Telefon per USB mit dem Computer.
- 2. Öffnen Sie das Benachrichtigungsfenster, und tippen Sie auf **(USB für ...)**.
- 3. Berühren Sie **Dateiübertragungen**.
- 4. Rufen Sie den Windows Media Player auf, und synchronisieren Sie Musik-, Bild- und Videodateien.

### **Telefon vom Computer trennen**

Um das Telefon vom Computer zu trennen, ziehen Sie nach Abschluss einfach das USB-Kabel ab.

# **Verwenden der microSDHC-Karte als tragbarer**

# **oder interner Speicher**

Sie können die microSDHC-Karte als tragbaren Speicher verwenden, wenn bereits Inhalte wie Ihre Mediendateien oder andere Dateien darauf vorhanden sind, die Sie nicht verlieren möchten.

Falls Ihre microSDHC-Karte neu ist oder keine Inhalte enthält, die Sie aufbewahren möchten, können Sie sie auch als Erweiterung des Telefonspeichers nutzen. Dafür muss die microSDHC-Karte formatiert werden, sodass sie nicht mit anderen Geräten verwendet werden kann.

### **microSDHC-Karte als tragbaren Speicher einrichten**

Wenn Sie eine microSDHC-Karte installieren, die in Ihrem Telefon zuvor noch nicht verwendet wurde, wird die Karte im Telefon standardmäßig als tragbarer Speicher bereitgestellt.

Sie können das Benachrichtigungsfenster öffnen und auf den Namen der microSDHC-Karte tippen, die Option **Als tragbaren Speicher verwenden** auswählen und dann auf **WEITER > FERTIG** tippen.

#### **So entfernen Sie die microSDHC-Karte aus dem Telefon:**

Falls Sie die als tragbarer Speicher verwendete microSDHC-Karte entfernen müssen, während das Telefon eingeschaltet ist, müssen Sie sie zuerst deaktivieren.

- 1. Tippen Sie auf die **Starttaste > Einstellungen > Speicher**.
- 2. Tippen Sie neben dem Kartennamen im Abschnitt **Tragbarer Speicher** auf  $\triangle$ .

3. Wenn auf dem Bildschirm angezeigt wird, dass die Karte sicher ausgeworfen wurde, können Sie sie aus dem Telefon entnehmen.

## **A** HINWEIS:

Wenn Sie die microSDHC-Karte deaktivieren, funktionieren einige Apps möglicherweise nicht ordnungsgemäß, bis die microSDHC-Karte erneut aktiviert ist.

#### **So löschen und formatieren Sie die microSDHC-Karte:**

- 1. Tippen Sie auf die **Starttaste > Einstellungen > Speicher**.
- 2. Tippen Sie im Abschnitt **Tragbarer Speicher** auf den Kartennamen.
- 3. Tippen Sie auf **> Einstellungen**, und tippen Sie dann auf **Formatieren**.
- 4. Tippen Sie auf **LÖSCHEN & FORMATIEREN**.

# **ACHTUNG:**

Beim Formatierungsvorgang werden alle Daten auf der microSDHC-Karte gelöscht; danach können die Daten NICHT mehr abgerufen werden.

### **microSDHC-Karte als internen Speicher einrichten**

Wenn Ihre microSDHC-Karte neu ist oder keine Inhalte enthält, die Sie aufbewahren möchten, können Sie die Karte formatieren und als internen Speicher des Telefons verwenden. Falls Sie die microSDHC-Karte in ein anderes Gerät verschieben, wird sie formatiert, bevor sie verwendet werden kann.

- 1. Tippen Sie auf die **Starttaste > Einstellungen > Speicher**.
- 2. Tippen Sie im Abschnitt **Tragbarer Speicher** auf den Kartennamen.
- 3. Tippen Sie auf **> Einstellungen**, und tippen Sie dann auf **Als intern formatieren**.
- 4. Tippen Sie auf **LÖSCHEN & FORMATIEREN**.

# **ACHTUNG:**

Beim Formatierungsvorgang werden alle Daten auf der microSDHC-Karte gelöscht; danach können die Daten NICHT mehr abgerufen werden.

5. Das Telefon fordert Sie auf, Ihre Fotos, Dateien und einige Apps vom internen Speicher auf die microSDHC-Karte zu verschieben. Wählen Sie **Jetzt verschieben** oder **Später verschieben** aus, und tippen Sie auf **WEITER**. Befolgen Sie anschließend die Anweisungen auf dem Display.

#### **So entfernen Sie die microSDHC-Karte aus dem Telefon:**

Falls Sie die als interner Speicher verwendete microSDHC-Karte entfernen müssen, während das Telefon eingeschaltet ist, müssen Sie sie zuerst deaktivieren.

- 1. Tippen Sie auf die **Starttaste > Einstellungen > Speicher**.
- 2. Tippen Sie unter **Interner Speicher** auf den Kartennamen.
- 3. Tippen Sie auf **> Auswerfen**.
- 4. Tippen Sie auf **AUSWERFEN**.
- 5. Wenn auf dem Bildschirm angezeigt wird, dass die Karte sicher ausgeworfen wurde, können Sie sie aus dem Telefon entnehmen.

# **HINWEIS:**

Wenn es Apps gibt, die auf die Karte verschoben wurden, können Sie diese Apps nach Deaktivieren der Karte nicht mehr öffnen.

#### **So können Sie die microSDHC-Karte als tragbaren Speicher neu formatieren:**

Wenn Sie die microSDHC-Karte nicht mehr als internen Speicher verwenden möchten, können Sie die Karte als tragbaren Speicher neu formatieren.

# **HINWEIS:**

Sichern Sie vor der Formatierung auf jeden Fall Ihre Mediendateien auf anderen Geräten, und verschieben Sie die Apps auf der Karte in den internen Telefonspeicher.

- 1. Tippen Sie auf die **Starttaste > Einstellungen > Speicher**.
- 2. Tippen Sie unter **Interner Speicher** auf den Kartennamen.
- 3. Tippen Sie auf **> Als tragbar formatieren**.
- 4. Tippen Sie auf **FORMATIEREN**.

### **ACHTUNG:**

Beim Formatierungsvorgang werden alle Daten auf der microSDHC-Karte gelöscht; danach können die Daten NICHT mehr abgerufen werden.

### **Freigabe Ihrer mobilen Datenverbindung**

Sie können die Datenfunktionen Ihres Telefons per Tethering oder durch Aktivieren der Funktion "WLAN-Hotspot" zum Erstellen eines mobilen Hotspots freigeben.

### **Mobile Datenverbindung per USB freigeben**

Mithilfe der USB-Tethering-Funktion Ihres Telefons können Sie den Zugriff auf das Internet auf Ihrem Computer freigeben. Für diese

Funktion ist eine Datenverbindung in einem mobilen Netzwerk erforderlich; eventuell fallen hierbei Gebühren an.

# **Z** HINWEIS:

Sie können keine Dateien zwischen Ihrem Telefon und Ihrem Computer übertragen, während das Telefon per USB-Tethering angebunden ist.

- 1. Schließen Sie Ihr Telefon mit einem USB-Kabel an Ihren Computer an.
- 2. Tippen Sie auf die **Starttaste > Einstellungen > Mehr > Tethering & mobiler Hotspot**.
- 3. Schalten Sie **USB-Tethering** ein. Auf Ihrem Computer wird eine neue Netzwerkverbindung erstellt.

# **A** HINWEIS:

Um die Freigabe Ihrer Datenverbindung zu beenden, schalten Sie **USB-Tethering** aus, oder ziehen Sie das USB-Kabel ab.

# **Mobile Datenverbindung per Bluetooth freigeben**

Wenn Ihr Computer eine Internetverbindung per Bluetooth aufbauen kann, können Sie Ihr Telefon so konfigurieren, dass diese mobile Datenverbindung für den Computer freigegeben wird.

- 1. Koppeln Sie Ihr Telefon per Bluetooth mit dem Computer.
- 2. Konfigurieren Sie Ihren Computer so, dass dieser die Netzwerkverbindung per Bluetooth herstellt. Weitere Informationen finden Sie in der Dokumentation zu Ihrem Computer.
- 3. Tippen Sie auf die **Starttaste > Einstellungen > Mehr > Tethering & mobiler Hotspot**.

4. Schalten Sie **Bluetooth-Tethering** ein. Ihr Computer kann nun die Datenverbindung Ihres Mobiltelefons nutzen.

# **A** HINWEIS:

Um die Freigabe der Datenverbindung zu beenden, schalten Sie **Bluetooth-Tethering** aus.

### **Mobile Datenverbindung als WLAN-Hotspot freigeben**

Sie können die Datenverbindung Ihres Telefons für andere Geräte freigeben, indem sie Ihr Telefon in einen tragbaren WLAN-Hotspot umwandeln. Für diese Funktion ist eine Datenverbindung in einem mobilen Netzwerk erforderlich; eventuell fallen hierbei Gebühren an.

# **A** HINWEIS:

Wenn die Funktion "Mobiler Hotspot" aktiviert ist, können Sie die WLAN-Funktion Ihres Telefons nicht für den Zugriff auf das Internet verwenden. Sie bleiben über Ihr mobiles Datennetzwerk mit dem Internet verbunden.

- 1. Tippen Sie auf die **Starttaste > Einstellungen > Mehr > Tethering & mobiler Hotspot**.
- 2. Schalten Sie "WLAN-Hotspot" ein.

Nach einem Moment beginnt das Telefon mit der Übertragung seines WLAN-Netzwerknamens (SSID).

3. Suchen Sie Ihr Telefon auf einem anderen Gerät per WLAN, und stellen Sie eine Verbindung her, um die mobilen Daten des Telefons zu nutzen.

# **A** HINWEIS:

Um die Freigabe Ihrer Datenverbindung zu beenden, schalten Sie die Funktion **WLAN-Hotspot** aus.

### **WLAN-Hotspot einrichten**

Sie können den Namen des WLAN-Netzwerks (SSID) Ihres Telefons ändern ,Ihren mobilen WLAN-Hotspot sichern und weitere Optionen festlegen.

- 1. Tippen Sie auf die **Starttaste > Einstellungen > Mehr > Tethering & mobiler Hotspot**.
- 2. Tippen Sie auf **WLAN-Hotspot einrichten**, und legen Sie Ihren Namen und die Sicherheitsoptionen wie folgt fest.
	- **Netzwerkname:** Geben Sie eine Netzwerk-SSID (Name) ein, oder bearbeiten Sie eine SSID, die andere Geräte bei der Suche nach WLAN-Netzwerken erkennen.
	- **Sicherheit:** Wählen Sie eine Sicherheitsoption: **Keine** (nicht empfohlen) oder **WPA2 PSK** (andere Benutzer können nur dann auf Ihren WLAN-Hotspot zugreifen, wenn sie das richtige Kennwort eingeben). Wenn Sie **WPA2 PSK** auswählen, tippen Sie auf das Feld **Kennwort**, um das Sicherheitskennwort zu bearbeiten.
	- **AP-Band auswählen:** Tippen Sie, um das AP-Band festzulegen.
	- **OOB-ZURÜCKSETZEN:** Tippen Sie, um die Netzwerk-SSID, Sicherheit und das Kennwort auf die Standardeinstellungen zurückzusetzen.
	- **Maximale Verbindungen:** Tippen Sie, um die maximale Anzahl der Verbindungen festzulegen.
- 3. Tippen Sie auf **Speichern**, um Ihre Einstellungen zu speichern.

# **Verbindung zu virtuellen privaten Netzwerken**

Virtuelle private Netzwerke (VPNs) ermöglichen die Verbindung zu den Ressourcen innerhalb eines geschützten lokalen Netzwerks. VPNs werden für gewöhnlich von Unternehmen, Schulen und anderen Institutionen verwendet, um Benutzern den Zugriff auf Ressourcen im lokalen Netzwerk zu ermöglichen, wenn diese sich nicht auf dem Campus befinden oder wenn eine Verbindung zu einem drahtlosen Netzwerk besteht.

Je nach Typ des verwendeten VPN können Sie aufgefordert werden, Ihre Anmeldeinformationen einzugeben oder Sicherheitszertifikate zu installieren, bevor Sie eine Verbindung zu Ihrem VPN-Netzwerk herstellen können. Diese Informationen erhalten Sie von Ihrem Netzwerkadministrator.

### **VPN hinzufügen**

- 1. Tippen Sie auf die **Starttaste > Einstellungen > Mehr > VPN**.
- 2. Tippen Sie in der oberen rechten Ecke auf **+**, und geben Sie die vom Netzwerkadministrator zur Verfügung gestellten Informationen ein.
- 3. Tippen Sie auf **SPEICHERN**.

Das VPN wird der Liste auf dem Bildschirm "VPN" hinzugefügt. **A** HINWEIS:

Sie müssen ein Muster, eine PIN oder ein Kennwort für die Bildschirmsperre festlegen, bevor Sie VPN verwenden.

### **Mit einem VPN verbinden**

- 1. Tippen Sie auf die **Starttaste > Einstellungen > Mehr > VPN**.
- 2. Tippen Sie auf das Objekt, zu dem Sie eine Verbindung herstellen möchten.

3. Geben Sie nach Aufforderung alle erforderlichen Anmeldeinformationen ein, und tippen Sie dann auf **VERBINDEN**.

#### **VPN ändern**

- 1. Tippen Sie auf die **Starttaste > Einstellungen > Mehr > VPN**.
- 2. Tippen Sie neben dem VPN, das Sie ändern möchten, auf  $\bullet$ .
- 3. Bearbeiten Sie die VPN-Einstellungen, und tippen Sie dann auf **SPEICHERN**.

# **Telefongespräche**

Sie können Anrufe über die App "Telefon", "Kontakte" oder andere Apps oder Widgets tätigen, die Kontaktinformationen anzeigen. Überall dort, wo eine Telefonnummer angezeigt wird, können Sie in der Regel auf "Wählen" tippen.

### **Tätigen und Beenden von Anrufen**

### **Anruf durch Wählen tätigen**

- 1. Tippen Sie auf die **Starttaste >** .
- 
- 2. Tippen Sie auf **D**, und geben Sie die Telefonnummer oder den Kontaktnamen über die Wähltastatur ein. Tippen Sie auf (×, um falsch eingegebene Ziffern zu löschen.

# **Z** HINWEIS:

Wenn Sie die Telefonnummer oder den Namen eingeben, sucht das Telefon in Ihren Kontakten nach passenden Angaben. Wenn die Rufnummer und der Kontakt, den Sie anrufen möchten, angezeigt wird, können Sie den Anruf sofort tätigen, indem Sie darauf tippen.

3. Tippen Sie unter der Tastatur auf **.**, um zu wählen.

Sie können auch auf das Suchfeld am oberen Rand des Bildschirms der **Telefonanwendung** tippen und die Telefonnummer oder den Namen des Kontakts eingeben, den Sie anrufen möchten. Tippen Sie auf den entsprechenden Kontakt, um den Anruf zu tätigen.

# **Z** HINWEIS:

Um einen internationalen Anruf zu tätigen, tippen und halten Sie die

Taste 0, um das Plus-Symbol (+) einzugeben. Geben Sie dann die Ländervorwahl ein, gefolgt von der Ortsvorwahl und der Rufnummer.

# **A** HINWEIS:

Um die zuletzt gewählte Nummer erneut zu wählen

(Wahlwiederholung), tippen Sie einfach auf die **Starttaste > >** 

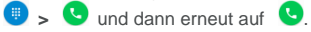

### **Anruf beenden**

Tippen Sie während eines Anrufs auf **O** auf dem Bildschirm.

## **Annehmen und Ablehnen von Anrufen**

Wenn Sie einen Anruf erhalten, wird der Bildschirm für eingehende Anrufe geöffnet. Er enthält die Anrufer-ID bzw. die Informationen über den Anrufer, die Sie in der App "Kontakte" eingegeben haben. Sie können Anruf annehmen oder ablehnen oder ihn mit einer Textnachricht ablehnen.

#### **Anruf annehmen**

Wenn Sie einen Anruf erhalten, ziehen Sie ( auf **L**, um den Anruf anzunehmen.

- oder -

Wenn der Bildschirm nicht gesperrt ist, tippen Sie auf **ANNEHMEN**, um den Anruf zu beantworten.

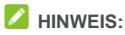

Um den Klingelton abzuschalten, bevor Sie den Anruf

entgegennehmen, drücken Sie den jeweiligen Abschnitt der **Lautstärketaste**.

### **Anruf ablehnen**

Wenn Sie einen Anruf erhalten, ziehen Sie  $\bigcirc$  auf  $\bigcirc$  um den Anruf abzulehnen.

Sie können auch  $\bigodot$  auf  $\blacksquare$  ziehen, um den Anruf abzulehnen und eine vorgefertigte Textnachricht an den Anrufer zu senden, oder

auf "Eigene schreiben" tippen, um eine Nachricht zu bearbeiten und

dem Anrufer zu senden.

- oder -

Wenn der Bildschirm nicht gesperrt ist, tippen Sie auf **SCHLIESSEN**, um den Anruf abzulehnen.

# **HINWEIS:**

Um den Text der vorgefertigten Nachricht innerhalb der App "Telefon" zu ändern, tippen Sie im oberen Suchfeld auf ", und wählen Sie **Einstellungen > Kurzantworten**.

# **Arbeiten mit dem Anrufverlauf**

Der Anrufverlauf ist eine Liste aller bereits getätigten, empfangenen und verpassten Anrufe auf Ihrem Telefon. Er bietet eine komfortable Möglichkeit, eine Nummer erneut zu wählen, zurückzurufen oder Ihren Kontakten eine Nummer hinzuzufügen.

Um den Anrufverlauf aufzurufen, tippen Sie auf die **Starttaste >** 

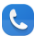

**>** (im obersten Suchfeld) **> Anrufverlauf**.

### **Anruf über den Anrufverlauf tätigen**

- 1. Rufen Sie den Anrufverlauf auf.
- 2. Tippen Sie neben einem Listeneintrag auf zurückzurufen.

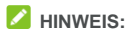

Sie können auf **VERPASST** oder **ALLE** tippen, um die Datensätze nach Anruftyp zu filtern.

### **Andere Aktionen mit Einträgen im Anrufverlauf**

Um den Anrufverlauf aufzurufen, tippen Sie auf eine aufgelistete Nummer.

- Tippen Sie auf  $+$ , um einen neuen Kontakt zu erstellen.
- Tippen Sie auf  $\triangle$ , um die Nummer einem Kontakt hinzuzufügen.
- Tippen Sie auf  $\blacksquare$ , um eine Nachricht an diese Nummer zu senden.
- Tippen Sie auf  $\odot$  . um weitere Informationen zum Anruf anzuzeigen.

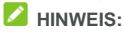

Tippen Sie im Bildschirm mit dem Anrufverlauf auf **> Löschen**, um den Anrufverlauf zu löschen.

Tippen Sie auf **> Anrufverlauf löschen**, um alle Verlaufseinträge zu löschen.

# **Anrufen Ihrer Kontakte**

- 1. Tippen Sie auf die **Starttaste >** . Ihre bevorzugten und häufig angerufenen Kontakte werden auf der Registerkarte angezeigt.
- 2. Tippen Sie auf einen Kontakt, um den Anruf zu tätigen, oder

tippen Sie auf oder wischen Sie über die Registerkarte , um Ihre sämtlichen Kontakte anzuzeigen. Tippen Sie auf einen Kontakt und dann auf seine Rufnummer, um einen Anruf zu tätigen.

### **Verwenden von Optionen während eines Anrufs**

Während eines Anrufs können Sie eine Reihe von Optionen auf dem Bildschirm sehen. Tippen Sie auf eine Option, um sie auszuwählen.

- Tippen Sie auf  $\ket{\cdot}$ , um den Lautsprecher zu aktivieren bzw. deaktivieren.
- Tippen Sie auf \, um Ihr Mikrofon stummzuschalten oder die Stummschaltung aufzuheben.
- Tippen Sie auf , um während des Anrufs zur Tastatur umzuschalten, wenn Sie einen Code eingeben müssen (z. B. die PIN für Ihre Voicemail oder Ihr Bankkonto).
- $\bullet$  Tippen Sie auf  $\| \cdot \|$ , um den Anruf zu halten.
- $\bullet$  Tippen Sie auf  $\mathbf{t}$ , um einen weiteren Anruf zu tätigen, während der erste Anruf gehalten wird.
- Tippen Sie auf  $\heartsuit$ , um den aktuellen Anruf zu beenden.

# **Anpassen Ihrer Anrufeinstellungen**

#### **Anzeigeoptionen für Kontakte einstellen**

Sie können die Reihenfolge der auf der Registerkarte **der Apple Telefon** angezeigten Kontakte festlegen.

- 1. Tippen Sie auf die **Starttaste > >** (im oberen Suchfeld) **> Einstellungen > Anzeigeoptionen**.
- 2. Tippen Sie auf **Sortieren nach** oder **Namensformat**, um die Reihenfolge der Kontakte und das Format der Kontaktnamen festzulegen.

### **Ton und Vibration einstellen**

Stellen Sie den Ton und die Vibration für eingehende Anrufe sowie die Tastenfeldtöne ein.

- 1. Tippen Sie auf die **Starttaste > >** (im oberen Suchfeld) **> Einstellungen > Töne und Vibration**.
- 2. Tippen Sie auf die folgenden Optionen, um sie zu konfigurieren.
	- Tippen Sie auf **Klingelton**, um den Klingelton für die Benachrichtigung über eingehende Anrufe auszuwählen.
	- Aktivieren Sie **Bei Anrufen auch vibrieren**, wenn das Telefon bei eingehenden Anrufen auch vibrieren soll.
	- Aktivieren Sie **Tastentöne**, wenn beim Berühren des Tastenfelds Töne ausgegeben werden sollen.

### **Kurzantworten an abgelehnte Anrufer bearbeiten**

- 1. Tippen Sie auf die **Starttaste > > >** (im oberen Suchfeld) **> Einstellungen > Kurzantworten**.
- 2. Tippen Sie auf eine Nachricht, um sie zu bearbeiten.

#### **Kurzwahlnummern festlegen**

Tippen und halten Sie im Wählprogramm eine der Tasten 1–9, um die jeweilige Kurzwahlnummer zu wählen.

Die Zahlentaste 1 ist als Kurzwahltaste für Ihre Voicemail reserviert.

#### **So weisen Sie eine Kurzwahltaste zu:**

- 1. Tippen Sie auf die **Starttaste > >** (im obersten Suchfeld) **> Einstellungen > Anrufeinstellungen > Kurzwahl**.
- 2. Tippen Sie auf eine Kurzwahltaste.
- 3. Geben Sie eine Telefonnummer ein, oder wählen Sie eine aus der Kontaktliste.
- 4. Tippen Sie auf **OK**.

#### **TTY-Modus festlegen**

Ihr Telefon ist ein TTY-kompatibles Gerät. Ein TTY-Gerät kann Personen, die Hör- oder Sprachbehinderungen haben, die Kommunikation per Telefon ermöglichen. Verbinden Sie einfach das TTY-Gerät mit dem Headset-Anschluss des Telefons. Wählen Sie einen TTY-Modus aus, damit Ihr Telefons mit einem TTY-Gerät funktioniert, oder deaktivieren Sie TTY.

- 1. Tippen Sie auf die **Starttaste > >** (im obersten Suchfeld) **> Einstellungen > Eingabehilfen**.
- 2. Wählen Sie eine der folgenden Optionen. Nehmen Sie das Handbuch des Herstellers Ihres Fernschreibers zur Hand, falls erforderlich.
	- **TTY aus**: Benutzer, die hören und sprechen können, können die TTY-Unterstützung deaktivieren.
	- **► TTY voll:** Benutzer, die nicht sprechen oder hören können, können diesen Modus zum Senden und Empfangen von SMS-Nachrichten über ein TTY-Gerät nutzen.
	- **TTY HCO:** Benutzer, die hören, aber nicht sprechen können, können diesen Modus nutzen, um den anderen Gesprächsteilnehmer zu hören und mittels Textnachrichten zu antworten.
	- **TTY VCO**: Benutzer, die sprechen, aber nicht hören können, können diesen Modus nutzen, um durch das Telefon zu sprechen und Antworten mittels Textnachrichten zu erhalten.

# **Kontakte**

Sie können Kontakte zu Ihrem Handy hinzufügen und diese mit den Kontakten in Ihrem Google-Konto oder in anderen Konten synchronisieren, die diese Funktion unterstützen.

Um Ihre Kontakte anzuzeigen, tippen Sie auf die **Starttaste >** . Von dort aus können Sie auf die Registerkarten am oberen Rand des Bildschirms tippen, um schnell zu bevorzugten Kontakten zu wechseln.

# **Überprüfung der Kontaktdetails**

- 1. Tippen Sie auf die **Starttaste > > <sup>(2)</sup>**, und tippen Sie auf die Registerkarte **ALLE KONTAKTE**, um Ihre Kontaktliste aufzurufen.
- 2. Blättern Sie durch die Liste, um alle Ihre Kontakte anzuzeigen.
- 3. Tippen Sie auf einen Kontakt, um seine Details anzuzeigen.

### **A** HINWEIS:

Wenn Sie viele Kontakte gespeichert haben, sehen Sie auf der rechten Seite des Bildschirms einen Schieberegler. Ziehen Sie den Schieberegler auf den gewünschten Anfangsbuchstaben.

### **Hinzufügen von neuen Kontakten**

- 1. Tippen Sie auf die **Starttaste >** .
- 2. Tippen Sie auf <sup>3</sup>. um einen neuen Kontakt zu erstellen.
- 3. Wählen Sie den Speicherort für den Kontakt. Wenn ein synchronisiertes Konto ausgewählt ist, werden die Kontakte automatisch mit Ihrem Konto online synchronisiert.
- 4. Geben Sie den Namen, die Telefonnummern, E-Mail-Adressen und sonstige Informationen des Kontakts ein.
- 5. Tippen Sie auf √ um den Kontakt zu speichern.

# **Einrichten des eigenen Profils**

Sie können Ihre eigene Namenskarte in Ihrem Mobiltelefon erstellen.

- 1. Tippen Sie auf die **Starttaste > <sup>[9]</sup>, und tippen Sie auf die** Registerkarte **ALLE KONTAKTE**.
- 2. Tippen Sie auf **Eigenes Profil einrichten**. Wenn bereits ein Profil eingerichtet wurde, tippen Sie auf den Listeneintrag neben ICH, und tippen Sie auf
- 3. Bearbeiten Sie die Angaben in Ihrem Profil.
- 4. Tippen Sie auf  $\checkmark$ .
## **Importieren, Exportieren und Freigeben von**

## **Kontakten**

Sie können Kontakte von Ihrer/auf Ihre microSDHC-Karte oder Nano-SIM-Karte oder von Ihrem/in Ihren Telefonspeicher importieren/exportieren. Das ist besonders dann hilfreich, wenn Sie Kontakte zwischen unterschiedlichen Geräten übertragen möchten. Sie können auch Kontakte über Bluetooth, Google Drive, E-Mail, Gmail oder Messaging schnell freigeben.

### **Importieren oder Exportieren von Kontakten**

- 1. Tippen Sie auf die **Starttaste >** .
- 2. Tippen Sie auf **> Importieren/Exportieren**.
- 3. Wählen Sie die Quelle der Kontaktdaten aus, und tippen Sie auf **WEITER**.
- 4. Wählen Sie das Ziel für die importierten/exportierten Kontakte aus, und tippen Sie auf **WEITER**.
- 5. Wählen Sie bei Bedarf die Kontakte aus, die Sie importieren oder exportieren möchten, und tippen Sie auf **OK**.

### **Kontakte freigeben**

1. Tippen Sie auf die **Starttaste > <sup>1</sup>**, und tippen Sie auf die Registerkarte **ALLE KONTAKTE**.

- 2. Berühren und halten Sie den Kontakt, den Sie freigeben möchten.
- 3. Markieren Sie bei Bedarf weitere Kontakte, und tippen Sie dann auf **> Freigeben**.
- 4. Wählen Sie aus, wie die Kontakte freigegeben werden sollen. Die Optionen richten sich nach den installierten Apps und Diensten.

### **Arbeiten mit bevorzugten Kontakten**

Auf der Registerkarte der bevorzugten Kontakte finden Sie Ihre bevorzugten Kontakte und häufig kontaktierte Kontakte.

### **Kontakte zu Favoriten hinzufügen**

Sie können die Kontakte, die Sie häufig verwenden, zu den **FAVORITEN** hinzufügen, damit Sie diese schnell finden können.

- 1. Tippen Sie auf die **Starttaste > <sup>(2)</sup>, und tippen Sie auf die** Registerkarte **ALLE KONTAKTE**.
- 2. Tippen Sie auf einen Kontakt, und tippen Sie dann oben auf  $\vec{r}$ .

### **Kontakte aus Favoriten entfernen**

- 1. Tippen Sie auf die **Starttaste > <sup>(2)</sup>,** und tippen Sie dann auf die Registerkarte **FAVORITEN**.
- 2. Tippen Sie auf einen bevorzugten Kontakt, und tippen Sie dann  $\overrightarrow{a}$

## **Suchen eines Kontakts**

- 1. Tippen Sie auf die **Starttaste >** .
- 2. Tippen Sie oben im Bildschirm auf  $Q$ .
- 3. Geben Sie den Namen bzw. sonstige Informationen des Kontakts ein, um nach ihm zu suchen. Die übereinstimmenden Kontakte werden angezeigt.

## **Bearbeiten von Kontakten**

### **Kontaktdetails bearbeiten**

- 1. Tippen Sie auf die **Starttaste >** .
- 2. Tippen Sie auf einen Kontakt, den Sie bearbeiten möchten, und tippen Sie dann auf  $\triangle$ .
- <span id="page-74-0"></span>3. Bearbeiten Sie den Kontakt, und tippen Sie dann auf  $\checkmark$ .

### **Einstellen eines Klingeltons für einen Kontakt**

Weisen Sie einem Kontakt einen bestimmten Klingelton zu, sodass Sie wissen, wer anruft, wenn Sie den Klingelton hören.

- 1. Tippen Sie auf die **Starttaste >** .
- 2. Tippen Sie auf einen Kontakt, für den Sie einen Klingelton festlegen möchten, und tippen Sie dann auf
- 3. Tippen Sie auf **> Klingelton festlegen**.

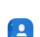

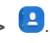

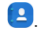

- 4. Wählen Sie einen Klingelton aus, der Ihnen gefällt, und tippen Sie auf **OK**.
- 5. Tippen Sie auf  $\checkmark$ .

### **Kontakte löschen**

- 1. Tippen Sie auf die **Starttaste > <sup>(2)</sup>,** und tippen Sie auf die Registerkarte **ALLE KONTAKTE**.
- 2. Berühren und halten Sie den Kontakt, den Sie entfernen möchten.
- 3. Markieren Sie bei Bedarf weitere Kontakte, und tippen Sie dann auf **> Löschen**.
- 4. Tippen Sie zur Bestätigung auf **OK**.

### **Kontakte zusammenführen**

Während Ihr Telefon mit mehreren Online-Konten synchronisiert wird, sehen Sie eventuell doppelte Einträge für die gleichen Kontakte. Sie können alle separaten Informationen eines Kontakts in einem Eintrag in der Kontaktliste zusammenführen.

- 1. Tippen Sie auf die **Starttaste >** .
- 2. Tippen Sie auf einen Kontakteintrag, um die Kontaktdetails anzuzeigen, und tippen Sie dann auf
- 3. Tippen Sie auf **> Zusammenführen**.
- 4. Tippen Sie auf den Kontakt, dessen Informationen Sie mit dem ersten Eintrag verknüpfen möchten.
- 5. Tippen Sie auf  $\checkmark$ .

Die Informationen des zweiten Kontakts werden mit dem ersten verknüpft, und der zweite Kontakt wird nicht mehr in der Liste der Kontakte angezeigt.

Sie können diese Schritte wiederholen, um einen anderen Kontakt mit dem Hauptkontakt zusammenzuführen.

### **Kontaktdaten trennen**

Wenn Kontaktdaten aus verschiedenen Quellen irrtümlich zusammengeführt wurden, können Sie diese Informationen wieder in einzelne Kontakte auf Ihrem Telefon trennen.

- 1. Tippen Sie auf die **Starttaste >** .
- 2. Tippen Sie auf einen Kontakt, den Sie zusammengeführt haben und wieder trennen möchten, und tippen Sie dann auf
- 3. Tippen Sie auf **> Trennen**.
- 4. Tippen Sie zur Bestätigung auf **OK**.

# **Webkonten**

### **Hinzufügen und Entfernen von Konten**

Sie können mehrere Google-Konten und Microsoft Exchange ActiveSync® -Konten hinzufügen. Je nach den auf Ihrem Telefon installierten Apps können Sie auch andere Arten von Konten hinzufügen.

### **Konto hinzufügen**

- 1. Tippen Sie auf die **Starttaste > Einstellungen > Konten > Konto hinzufügen**.
- 2. Tippen Sie auf den Typ des Kontos, das Sie hinzufügen möchten.
- 3. Befolgen Sie die Anweisungen auf dem Bildschirm zur Eingabe der Informationen zu dem Konto. Für die meisten Konten sind ein Benutzernamen und ein Kennwort erforderlich, aber die Details können variieren. Möglicherweise müssen Sie auch einige Informationen beim IT-Support oder bei Ihrem Systemadministrator erfragen.

Wenn das Konto erfolgreich hinzugefügt wurde, wird es im Menü **Konten** angezeigt.

#### **Konto entfernen**

Durch das Entfernen eines Kontos werden alle damit im Zusammenhang stehenden Informationen von Ihrem Telefon gelöscht, beispielsweise E-Mails und Kontakte.

- 1. Tippen Sie auf die **Start**taste **> Einstellungen > Konten**.
- 2. Tippen Sie auf die Kontokategorie und dann auf das Konto.
- 3. Tippen Sie auf **> Konto entfernen > KONTO ENTFERNEN**.

### **Konfigurieren der Kontosynchronisierung**

### **Konfigurieren der automatischen Synchronisierungseinstellung**

- 1. Tippen Sie auf die **Start**taste **> Einstellungen > Konten**.
- 2. Tippen Sie auf  $\ddot{\ddot{\cdot}}$ , und aktivieren bzw. deaktivieren Sie die Option **Automatisch synchronisieren**.
	- Wenn die automatische Synchronisierung aktiviert ist, werden Änderungen, die Sie an Daten auf Ihrem Telefon oder im Web vorgenommen haben, automatisch synchronisiert.
	- Wenn die automatische Synchronisierung deaktiviert ist, müssen Sie manuell synchronisieren, um E-Mails, Updates und andere aktuelle Informationen abzurufen.

#### **Manuell synchronisieren**

- 1. Tippen Sie auf die **Start**taste **> Einstellungen > Konten**.
- 2. Tippen Sie auf die Kontokategorie und anschließend auf das Konto, das Sie synchronisieren möchten.

3. Tippen Sie auf **> Jetzt synchronisieren**. Oder tippen Sie auf die Art der Informationen, die Sie synchronisieren möchten.

#### **Synchronisierungseinstellungen eines Kontos ändern**

- 1. Tippen Sie auf die **Start**taste **> Einstellungen > Konten**.
- 2. Tippen Sie auf die Kontokategorie und dann auf das Konto. Der **Synchronisierungsbildschirm** wird mit einer Liste der Informationen angezeigt, die das Konto synchronisieren kann.
- 3. Wenn die automatische Synchronisierung aktiviert ist, können Sie Elemente nach Bedarf aktivieren/deaktivieren. Auf dem Telefon und im Internet aktivierte Informationstypen werden automatisch synchronisiert. Wenn die automatische Synchronisierung deaktiviert ist, tippen Sie auf einen Listeneintrag, um diesen Informationstyp zwischen dem Telefon und dem Internet zu synchronisieren.

# **E-Mail**

Tippen Sie auf den **Startbildschirm**, und wählen Sie **E-Mail** aus. Verwenden Sie diese Funktion, um E-Mails von Ihrem Internet- oder sonstigen Konto per POP3 oder IMAP zu senden und zu empfangen, oder greifen Sie für Ihren geschäftlichen E-Mail-Bedarf auf Ihr Exchange ActiveSync-Konto zu.

### **Einrichten des ersten E-Mail-Kontos**

- 1. Wenn Sie die **E-Mail**-Anwendung zum ersten Mal öffnen, müssen Sie Ihre E-Mail-Adresse eingeben.
- 2. Tippen Sie auf **Weiter**.
- 3. Geben Sie Ihr **Kennwort** ein.
- 4. Tippen Sie auf **WEITER**, damit das Telefon die Netzwerkparameter automatisch abruft.

### **A** HINWEIS:

Sie können diese Informationen auch manuell eingeben, indem Sie auf **MANUELLE EINRICHTUNG** tippen, z. B. wenn die automatische Einrichtung fehlschlägt.

5. Befolgen Sie zum Abschließen der Einrichtung die Anweisungen auf dem Bildschirm.

Ihr Handy zeigt den Posteingang des E-Mail-Kontos an und beginnt mit dem Herunterladen der E-Mail-Nachrichten.

# **Überprüfen Ihrer E-Mails**

Ihr Telefon kann neue E-Mails automatisch in dem von Ihnen bei der Einrichtung des Kontos festgelegten Abstand aufrufen.

Sie können neue E-Mails auch manuell abrufen, indem Sie auf der Nachrichtenliste nach unten ziehen.

## **Reaktion auf eine E-Mail**

Sie können empfangene Nachrichten beantworten oder weiterleiten. Sie können Nachrichten auch löschen oder anders verwalten.

### **E-Mails beantworten bzw. weiterleiten**

- 1. Öffnen Sie die E-Mail, die Sie beantworten bzw. weiterleiten möchten, über den Posteingang.
- 2. Führen Sie nach Bedarf die folgenden Schritte aus:
	- $\triangleright$  Um dem Absender zu antworten, tippen Sie auf
	- Um dem Absender und allen Empfängern der ursprünglichen E-Mail zu antworten, tippen Sie auf oder **> Allen antworten**.
	- Um die E-Mail an eine andere Person weiterzuleiten, tippen Sie auf oder **> Weiterleiten**.
- 3. Bearbeiten Sie Ihre Nachricht, und tippen Sie auf  $\geq$ .

### **E-Mail als ungelesen markieren**

Sie können eine gelesene E-Mails in den ungelesenen Zustand zurückversetzen, um sich beispielsweise daran zu erinnern, sie später erneut zu lesen. Sie können auch mehrere E-Mails gleichzeitig als ungelesen markieren.

- Wenn Sie gerade eine Nachricht lesen, tippen Sie auf \[100].
- Wenn Sie gerade eine Nachrichtenliste aufgerufen haben (z. B. Posteingang), tippen Sie auf die Absender-Bilder neben den Nachrichten, und tippen Sie dann auf  $\blacktriangleright$ .

### **E-Mail löschen**

Sie können eine E-Mail aus ihrem Ordner löschen. Sie können auch mehrere E-Mails gleichzeitig löschen.

- Wenn Sie gerade eine Nachricht lesen, tippen Sie auf  $\blacksquare$ .
- Wenn Sie gerade eine Nachrichtenliste aufgerufen haben (z. B. Posteingang), schieben Sie eine Nachricht nach links oder rechts, um sie zu löschen, oder tippen Sie auf die Absender-Bilder neben den Nachrichten, und tippen Sie dann

auf  $\blacksquare$ 

## **A** HINWEIS:

Wenn Sie versehentlich eines löschen, können Sie es zurückholen, indem Sie auf **RÜCKGÄNGIG** tippen.

## **Schreiben und Senden einer E-Mail**

1. Öffnen Sie Ihren E-Mail-Posteingang, und tippen Sie auf

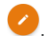

### **A** HINWEIS:

Wenn Sie auf dem Telefon über mehr als ein E-Mail-Konto verfügen, tippen Sie in die Absenderzeile, um das Konto auszuwählen, das Sie für den Versand der Nachricht verwenden möchten.

2. Geben Sie einen Kontaktnamen oder eine E-Mail-Adresse in das Feld **An** ein. Trennen Sie die Empfänger durch Kommas.

## **Z** HINWEIS:

Um eine Kopie oder eine Blindkopie an andere Empfänger zu senden, tippen Sie auf  $\vee$  um das Feld **Cc/Bcc** zu öffnen. Geben Sie dann in dieses Feld die gewünschten Kontaktnamen oder E-Mail-Adressen ein.

- 3. Geben Sie den Betreff der E-Mail ein, und verfassen Sie den Text der E-Mail.
- 4. Tippen Sie auf  $\subseteq$ , um Bilder, Videos und andere Dateien als Anlagen hinzuzufügen.
- 5. Tippen Sie oben rechts im Bildschirm auf  $\geq$ , um die Nachricht zu senden.

## **Hinzufügen und Bearbeiten von E-Mail-Konten**

### **E-Mail-Konto hinzufügen**

Nachdem Sie Ihr erstes E-Mail-Konto eingerichtet haben, können Sie weitere E-Mail-Konten hinzufügen und diese getrennt verwalten.

- 1. Öffnen Sie **E-Mail**, um den Posteingangsbildschirm aufzurufen.
- 2. Tippen Sie auf  $\equiv$  > Einstellungen > Konto hinzufügen.
- 3. Befolgen Sie die Bildschirmanweisungen, um das Konto einzurichten.

### **E-Mail-Konto bearbeiten**

Sie können eine Reihe von Kontoeinstellungen ändern, beispielsweise, wie oft Sie neue E-Mails abrufen, wie Sie über neue Mails benachrichtigt werden, Ihre E-Mail-Signatur und Details über die vom Konto zum Senden und Empfangen von E-Mails genutzten Server.

- 1. Öffnen Sie **E-Mail**, um den Posteingangsbildschirm aufzurufen.
- 2. Tippen Sie auf  $\equiv$  > Einstellungen, und tippen Sie auf das Konto, dessen Einstellungen Sie ändern möchten.
- 3. Nehmen Sie die gewünschten Änderungen vor, und tippen Sie danach auf  $\leftarrow$

## **Ändern allgemeiner E-Mail-Einstellungen**

Allgemeine Einstellungen gelten für alle E-Mail-Konten, die Sie

hinzufügen.

- 1. Öffnen Sie **E-Mail**, um den Posteingangsbildschirm aufzurufen.
- 2. Tippen Sie auf  $\equiv$  > Einstellungen > Allgemeine **Einstellungen**.
- 3. Nehmen Sie die gewünschten Änderungen vor, und tippen Sie danach auf  $\leftarrow$ .

# **Messaging**

Sie können die Funktion "Messaging" zum Austausch von Textnachrichten (SMS) und Multimedia-Nachrichten (MMS) verwenden.

# **Öffnen des Messaging-Bildschirms**

Tippen Sie auf die **Starttaste >** .

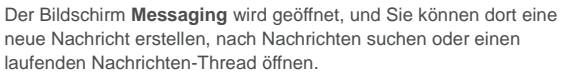

- Tippen Sie auf  $\Box$ , um eine neue Text- oder MMS-Nachricht zu verfassen.
- Tippen Sie auf  $\Omega$ , um mithilfe von Schlüsselwörtern nach einer

Nachricht zu suchen.

 Tippen Sie auf einen vorhandenen Nachrichten-Thread, um die Konversation zu öffnen, die Sie mit einer bestimmten Nummer geführt haben.

### **Senden einer Nachricht**

- 1. Tippen Sie im Messaging-Bildschirm oben rechts auf
- 2. Fügen Sie mittels einer der folgenden Methoden Empfänger hinzu.
	- Tippen Sie auf das Feld "An", und geben Sie die Nummer

des Empfängers oder den Kontaktnamen manuell ein.

- Wählen Sie Empfänger aus Ihrer Kontaktliste aus, indem Sie auf  $+$  tippen.
- 3. Tippen Sie auf das Feld **Nachricht eingeben**, und geben Sie den Nachrichtentext ein.
- 4. Wen Sie eine MMS-Nachricht senden möchten, tippen Sie auf  $\cdot$ , um der Nachricht einen Betreff hinzuzufügen, und auf  $\cdot$ . um ihr Bilder, Audio- oder Videodateien oder andere Dateien hinzuzufügen.
- 5. Tippen Sie auf  $\triangleright$ .

## **A** HINWEIS:

Sie können auch E-Mail-Adressen als Empfänger für MMS-Nachrichten einfügen.

## **A** HINWEIS:

Fügen Sie keinen Betreff und keine Anhänge hinzu, wenn Sie eine SMS-Nachricht senden möchten. Ansonsten können Ihnen die Kosten für eine MMS-Nachricht auferlegt werden.

### **Beantworten einer Nachricht**

Erhaltene Nachrichten werden bestehenden Threads mit derselben Nummer hinzugefügt. Wenn die neue Nachricht von einer neuen Nummer stammt, wird ein neuer Thread erstellt.

- 1. Tippen Sie im Bildschirm **Messaging** auf den Thread mit der Nachricht, die Sie beantworten möchten.
- 2. Geben Sie Ihre Antwort unten in das Textfeld ein. Sie können

auf **tippen**, wenn Sie mit einer MMS antworten möchten.

3. Tippen Sie auf  $\geq$ .

### **Weiterleiten einer Nachricht**

- 1. Tippen Sie im Bildschirm **Messaging** auf die Nachricht, die Sie weiterleiten möchten.
- 2. Berühren und halten Sie die Nachricht, und tippen Sie im daraufhin geöffneten Menü auf **Weiterleiten**.
- 3. Geben Sie einen Empfänger für die Nachricht ein, und bearbeiten Sie den Inhalt nach Bedarf.
- 4. Tippen Sie auf  $\geq$ .

## **Ändern der Nachrichteneinstellungen**

Tippen Sie auf **> Einstellungen** im Bildschirm **Messaging**, um die Nachrichteneinstellungen zu ändern.

# **Chrome**

Verwenden Sie **Chrome** für die Anzeige von Webseiten und die Suche nach Informationen.

## **Öffnen des Browsers**

- 1. Öffnen Sie die App **Chrome**.
- 2. Tippen Sie auf der Webseite auf das Adressfeld.
- 3. Geben Sie die Adresse (URL) einer Webseite ein, oder geben Sie Begriffe ein, nach denen Sie suchen möchten, und tippen Sie auf der Tastatur auf **Los**/ .

**A** HINWEIS:

Tippen Sie auf  $\stackrel{*}{\ast}$  >  $\rightarrow$ , um zur nächsten Webseite zu gelangen.

### **Verwenden von mehreren**

### **Browser-Registerkarten**

Sie können mehrere Webseiten gleichzeitig öffnen (jede Seite auf einer Registerkarte) und frei zwischen ihnen wechseln.

#### **So öffnen Sie eine neue Browser-Registerkarte:**

Tippen Sie auf **> Neuer Tab**. Ein neues Browserfenster wird geöffnet.

#### **So wechseln Sie zwischen Registerkarten:**

- 1. Tippen Sie oben im Bildschirm auf 3.
- 2. Tippen Sie auf die Registerkarte, die Sie anzeigen möchten.

**So schließen Sie die Browser-Registerkarte:**

- Tippen Sie auf 3, und wischen Sie dann nach links oder rechts, um die Browser-Registerkarte zu schließen.
- Tippen Sie auf **> > Alle Registerkarten schließen**, um

alle Browser-Registerkarten mit Ausnahme der Startseite zu schließen.

### <span id="page-90-0"></span>**Herunterladen von Dateien**

- 1. Tippen und halten Sie ein Bild oder einen Link zu einer Datei oder zu einer anderen Webseite.
- 2. Tippen Sie in dem sich öffnenden Menü auf **Bild speichern** oder **Link speichern**.

Die heruntergeladenen Dateien werden auf Ihrem Telefon oder auf der microSDHC-Karte gespeichert. Sie können sie in der App **Downloads** anzeigen und öffnen.

## **Ändern der Browsereinstellungen**

Sie können eine Reihe von Browsereinstellungen konfigurieren, um die Art und Weise anzupassen, wie Sie das Internet durchsuchen. Dazu gehören mehrere Einstellungen bezüglich Ihrer Privatsphäre. Um den Bildschirm für die Browsereinstellungen aufzurufen, tippen Sie auf dem Bildschirm mit der Webseite auf **> Einstellungen**.

# **Kamera**

Mit Ihrem Telefon können Sie Fotos und Videos aufnehmen. Fotos und Videos werden auf der eingesetzten microSDHC-Karte oder im Telefonspeicher gespeichert. Sie können sie auf Ihren Computer kopieren bzw. in der **Galerie** darauf zugreifen.

## **Aufnehmen von Fotos**

1. Tippen Sie auf die **Starttaste >** .

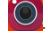

2. Richten Sie die Kamera auf das Motiv, und nehmen Sie die erforderlichen Einstellungen vor. Der automatische Kameramodus wird standardmäßig verwendet.

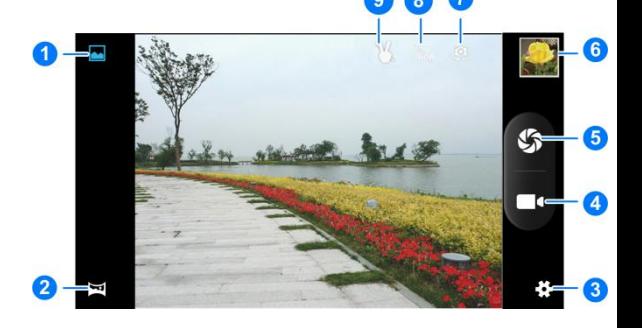

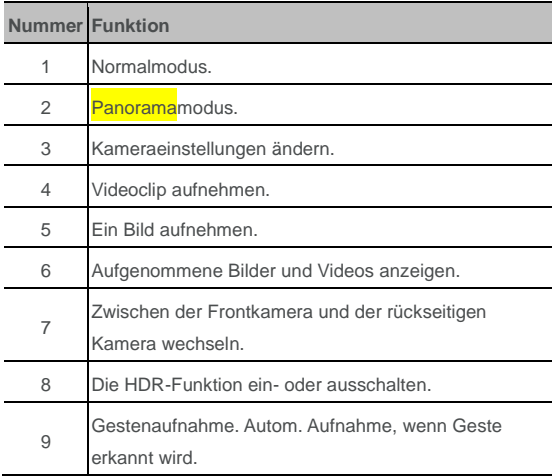

# **WARNUNG!**

Halten Sie beim Verwenden des Blitzlichts einen

Sicherheitsabstand. Richten Sie das Blitzlicht nicht in Richtung

der Augen von Personen oder Tieren.

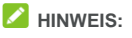

Sie können zwei Finger auf dem Bildschirm auseinander- oder zusammenziehen, um Bilder zu vergrößern oder zu verkleinern, bevor Sie sie aufnehmen.

- 3. Tippen Sie auf den Bereich, auf den sich die Kamera konzentrieren soll, oder lassen Sie den Autofokus der Kamera auf der Mitte des Bildes.
- 4. Tippen Sie leicht auf

## **Aufnehmen eines Videos**

1. Tippen Sie auf die **Starttaste >** .

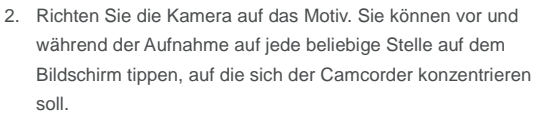

# **A** HINWEIS:

Sie können vor und während der Aufnahme zwei Finger auf dem Bildschirm auseinander- oder zusammenziehen.

3. Tippen Sie auf **194** um die Aufnahme zu starten. Sie können auch auf  $\bigcirc$  /  $\bigcirc$  tippen, um die Aufnahme anzuhalten oder fortzusetzen.

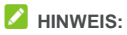

Während der Aufzeichnung können Sie auf  $\sum$  tippen, um das Bild als separates Foto zu speichern.

4. Tippen Sie auf  $\Box$ , um die Aufnahme zu beenden.

### **Anpassung der**

### **Kamera-/Camcorder-Einstellungen**

Bevor Sie ein Bild oder ein Video aufnehmen, können Sie auf tippen, um die folgenden Kamera- und Camcorder-Einstellungsoptionen zu öffnen.

## **HINWEIS:**

Einige Kamera- und Video-Optionen ändern sich gemäß den verschiedenen Kameramodi.

- **Kameraeinstellungen**
	- **Lautstärketasten-Steuerung:** Verwenden Sie die **Lautstärketaste** als Auslöser oder zum Vergrößern/Verkleinern.
	- **Keine Auslöseverzögerung:** Nehmen Sie das Bild mit weniger Verzögerung aus, wenn Sie auf  $\mathfrak{B}$  tippen.
	- **Verwacklungsschutz:** Aktivieren Sie diese Funktion, um zu

verhindern, dass die Bilder durch Zittern der Hand verschwommen werden.

- **Gesichtserkennung:** Mithilfe dieser Option fokussiert die Kamera automatisch Gesichter im Sucherbildschirm.
- **Lächeln erkennen:** Aktivieren Sie diese Funktion, und die Kamera nimmt das Bild aus, wenn sie ein Lächeln erkennt.
- **Automatische Motiverkennung:** Passt den Szenenmodus gemäß der Umgebungsbeleuchtung automatisch an.
- **Mehrfachaufnahme:** Reihenaufnahmen.
- **Bildgröße:** Hiermit wird die Größe des Bilds festgelegt.
- **Vorschaugröße:** Wählen Sie das Längen-Breiten-Verhältnis für die Vorschau aus.
- **ISO:** Tippen Sie hierauf, um den ISO-Wert auszuwählen oder die Einstellung "Auto" beizubehalten.

#### **Video-Einstellungen**

- **EIS:** Schalten Sie den EIS (Elektronischen Bildstabilisator) zur Reduzierung von Verwacklungen des Videoclips ein.
- **Mikrofon:** Audio bei der Aufnahme von Videoclips ein- oder ausschalten.
- **Audiomodus:** Legen Sie den Audio-Encoder für Ihr Video

fest.

- **Zeitraffer:** Legen Sie das Zeitintervall zwischen den einzelnen Bildern für die Aufnahme von Zeitraffer-Videos mit der rückwärtigen Kamera fest.
- **Videoqualität:** Legen Sie die Qualität für Ihr Video fest.
- **Andere Einstellungen**
	- **Auslösergeräusch:** Dient zum Ein- bzw. Ausschalten des Auslösergeräusches.
	- **GPS-Standortinfo:** Wählen Sie, ob Ihre aufgenommenen Fotos und Videos die GPS-Standortinformationen enthalten sollen.
	- **Belichtung:** Passen Sie die Belichtung an. Um die Kamera die Belichtung automatisch festlegen zu lassen, tippen Sie auf  $\Omega$
	- **Farbeffekt:** Wählen Sie einen Farbeffekt für Bilder und Videos aus.
	- **Szenenmodus:** Wählen Sie einen Szenenmodus für die Aufnahme aus.
	- **Weißabgleich:** Ändern Sie das Weißabgleich-Szenario.
	- **Bildeigenschaften:** Legen Sie Schärfe, Farbton, Sättigung,

Helligkeit und Kontrast fest.

- **Streifenbildung:** Legen Sie den Frequenzwert fest, oder behalten Sie "Auto" bei. Diese Funktion kann Streifen auf Fotos von Fernseh- oder Computerbildschirmen verhindern.
- **Standard wiederherstellen:** Dient zur Wiederherstellung der standardmäßigen Kamera- und Videoeinstellungen.

# **Galerie**

## **Öffnen der Galerie**

Tippen Sie auf die **Starttaste > Galerie** ( ), um Alben mit Ihren Bildern und Videos anzuzeigen.

### **Arbeiten mit Alben**

Wenn Sie die Galerie aufrufen, werden alle Bilder und Videos auf dem Telefon in einer Reihe von Alben angezeigt. Wischen Sie nach oben oder nach unten, um sie alle zu sehen.

#### **So zeigen Sie den Inhalt eines Albums an:**

Tippen Sie auf ein Album, um die darin enthaltenen Fotos und Videos anzuzeigen.

#### **So geben Sie Alben, Bilder oder Videos frei:**

- 1. Tippen und halten Sie ein Album, um es auszuwählen, oder tippen und halten Sie ein Element nach dem Öffnen eines Albums, um ein Bild oder Video auszuwählen.
- 2. Tippen Sie auf weitere Elemente, die Sie freigeben möchten.
- 3. Tippen Sie auf  $\leq$ , und wählen Sie aus, wie Sie die Elemente freigeben möchten.

#### **So löschen Sie Alben, Bilder oder Videos:**

1. Tippen und halten Sie ein Album, um es auszuwählen, oder

tippen und halten Sie ein Element nach dem Öffnen eines Albums, um ein Bild oder Video auszuwählen.

- 2. Tippen Sie auf weitere Elemente, die Sie löschen möchten.
- 3. Tippen Sie auf **> OK**.

### **Arbeiten mit Bildern**

Tippen Sie auf ein Bild in einem Album, um das Bild im Vollbildmodus anzuzeigen.

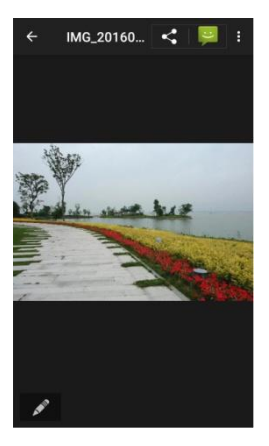

Beim Anzeigen eines Bildes im Vollbildmodus stehen die folgenden Funktionen zur Verfügung.

- Wischen Sie horizontal, um weitere Bilder oder Videos zu sehen.
- Ziehen Sie auf einem Bild oder Video zwei Finger zusammen, um es zu verkleinern. Sie sehen dann eine Filmstreifen-Ansicht aller Ihrer Bilder und Videos in einer Reihe. Wischen Sie nach links oder rechts, um sie alle zu durchsuchen.

## **A** HINWEIS:

Sie können ein Foto oder Video löschen, indem Sie es in der Filmstreifen-Anzeige nach oben oder unten wischen. Wenn Sie versehentlich eines löschen, können Sie es zurückholen, indem Sie auf **RÜCKGÄNGIG** tippen.

- Tippen Sie zweimal auf das Bild, oder ziehen Sie zwei Finger zusammen bzw. auseinander, um es zu vergrößern bzw. zu verkleinern.
- Tippen Sie auf , um das Bild zu bearbeiten.
- Tippen Sie auf  $\leq$ , und wählen Sie eine Methode zum Freigeben des Bilds aus.
- Tippen Sie auf : um auf weitere Optionen zuzugreifen. Sie können das Bild löschen, bearbeiten, drehen und zuschneiden, es als Hintergrund oder Kontaktfoto festlegen, die Details des Bilds überprüfen, in einer Diashow durch die Inhalte des Albums navigieren oder das Bild drucken.
- Tippen Sie auf  $\leftarrow$ , um zum Album zurückzukehren.

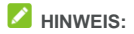

Einige Optionen sind für bestimmte Alben oder Bilder möglicherweise nicht verfügbar.

### **Retuschieren Ihrer Bilder**

Sie können alle Fotos, die sie aufgenommen haben, und einige andere Bilder in der **Galerie** bearbeiten.

- 1. Tippen Sie auf oder **> Bearbeiten**, während ein Bild als Vollbild angezeigt wird.
- 2. Tippen Sie auf eine Bearbeitungsoption am unteren Rand des Bildschirms, und bearbeiten Sie das Bild.

Sie können Effekte wie "Stempel", "Antik", "Schwarzweiß", "Bleichen" und "Sofortbild" anwenden.

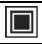

Hiermit können Sie einen Rahmen für das Bild auswählen.

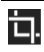

Sie können das Bild zuschneiden, begradigen, drehen, spiegeln und in eine Strichzeichnung umwandeln.

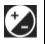

Sie können Effekte wie Belichtung, Vignetteneffekt, Kontrast und Schatten auf das Bild anwenden.

- 3. Um am Bild vorgenommene Änderungen rückgängig zu machen oder zu wiederholen, tippen Sie am oberen Rand des Bildschirms auf  $\mathbf D$  oder  $\mathbf C$ .
- 4. Tippen Sie auf **SPEICHERN**, um das Bild zu speichern.

## **Wiedergeben von Videos**

- 1. Tippen Sie auf ein Album in der Galerie, und tippen Sie dann auf die Miniaturansicht eines Videos.
- 2. Tippen Sie in der Mitte auf  $\bigcirc$ , und wählen Sie ein Abspielprogramm, um mit der Wiedergabe zu beginnen. Tippen Sie auf das Video, um die Steuerelemente für die Wiedergabe anzuzeigen.

# **Musik**

Tippen Sie auf die **Starttaste > Musik**, um in Ihrem Telefon gespeicherte Audiodateien abzuspielen. **Musik** unterstützt verschiedene Audioformate, sodass das Telefon Musik abspielen kann, die Sie in Online-Stores kaufen, Musik, die Sie aus Ihrer CD-Sammlung kopieren, und vieles mehr.

# **Kopieren von Musikdateien auf Ihr Telefon**

Vor der Verwendung von Musik müssen Sie Audiodateien auf Ihr Telefon kopieren oder herunterladen.

# **Kopieren von einem Computer**

- 1. Schließen Sie Ihr Telefon und den Computer mit einem USB-Kabel an.
- 2. Öffnen Sie das Benachrichtigungsfenster, und tippen Sie auf **(USB für ...).**
- 3. Wählen Sie **Dateiübertragungen** als Verbindungsart. Siehe *[USB-Verbindung zwischen Ihrem Telefon und einem](#page-51-0)  [Computer herstellen](#page-51-0)*.

4. Kopieren Sie die Musikdateien von Ihrem PC, und fügen Sie sie im Telefonspeicher ein.

## **Herunterladen aus dem Internet**

Sie können Musikdateien beim Surfen auf Webseiten herunterladen. Siehe *[Herunterladen von Dateien](#page-90-0)*.

## **Per Bluetooth empfangen**

Sie können auch Musikdateien von anderen Geräten über Bluetooth empfangen. Siehe *[Daten per Bluetooth empfangen](#page-51-1)*.

# **Anzeigen Ihrer Musikbibliothek**

Tippen Sie auf die **Starttaste > Musik**, um die App "Musik" zu öffnen. Dann können Sie auf **Künstler**, **Alben** oder **Titel** tippen, um alle Ihre Audiodateien anzuzeigen.

# **HINWEIS**

Beim Abspielen einer Audiodatei werden Name und Tasten für den Musikplayer im unteren Bereich des Bildschirms angezeigt. Tippen Sie auf den Bereich, um das Wiedergabefenster zu öffnen.

# **Festlegen eines Titels als Standardklingelton**

Dieser Titel wird als Klingelton für alle eingehenden Anrufe verwendet, nur nicht für Kontakte, für die Sie spezielle Klingeltöne festgelegt haben (siehe *[Einstellen eines Klingeltons](#page-74-0)  [für einen Kontakt\)](#page-74-0)*.

- 1. Tippen Sie auf die **Starttaste > Musik > Songs**, um die Musikbibliothek anzuzeigen.
- 2. Drücken und halten Sie einen Titel in einer beliebigen Playlist.
- 3. Tippen Sie in dem Menü, das jetzt geöffnet wird, auf **Als Tel.-Klingelt. verw.**.

# **Z** HINWEIS:

Wird der Titel abgespielt, während Sie das Wiedergabefenster geöffnet haben, tippen Sie auf **> Als Klingelton verwenden**.

# **Musikwiedergabe**

Musik unterstützt verschiedene Audioformate, sodass das Telefon Musik abspielen kann, die Sie in Online-Stores kaufen, Musik, die Sie aus Ihrer CD-Sammlung kopieren, und vieles mehr.

## **Wiedergabe Ihrer Musik**

Tippen Sie auf die **Starttaste > Google > Play Musik**. Wenn Sie dazu aufgefordert werden, wählen Sie ein Konto aus, um auf dessen Online-Musikbibliothek zuzugreifen.

Die App durchsucht Ihre Onlinebibliothek und Ihr Telefon nach Musik und Playlists, bevor Ihre kombinierte Musikbibliothek organisiert nach **PLAYLISTS**, **KÜNSTLERN**, **ALBEN**, **TITEL** und **GENRE** angezeigt wird. Sie können auf **> Musikbibliothek** tippen, um die gesamte Musik und alle Playlists anzuzeigen. Um die Ansichten Ihrer Bibliothek zu ändern, wischen Sie nach links oder rechts.

Tippen Sie auf einen Titel, um ihn wiederzugeben. Wenn ein Titel wiedergegeben wird, tippen Sie auf die Übersichtsinformationen am unteren Rand, um die Ansicht "Wiedergabe" anzuzeigen.
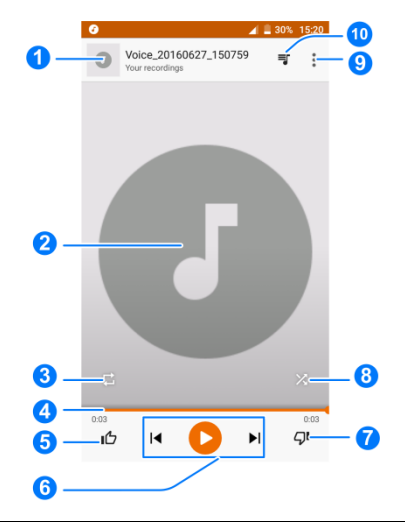

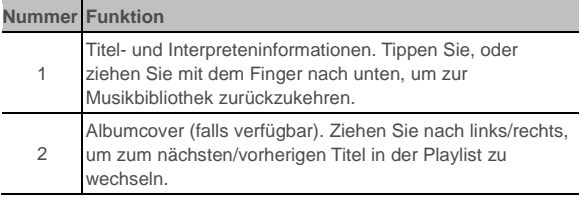

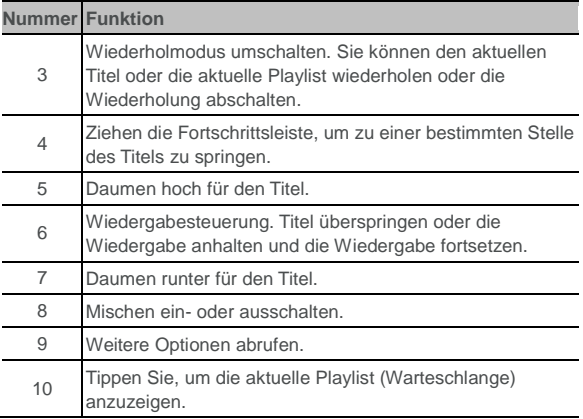

Sie können die Musikwiedergabe auch steuern, wenn Sie sich nicht im Fenster "Wiedergabe" befinden.

- Tippen Sie in der Musikbibliothek der App "Play Musik" auf die Übersichtsinformationen am unteren Rand des Bildschirms, um das Wiedergabefenster wiederherzustellen.
- In anderen Apps schnippen Sie mit dem Finger auf dem Benachrichtigungsfeld nach unten. Tippen Sie auf den Titel, um das Wiedergabefenster wiederherzustellen, oder tippen Sie einfach auf  $\blacksquare$  bzw.  $\blacksquare$ , um den vorherigen oder nächsten

Titel wiederzugeben. Tippen Sie auf , um den aktuellen Titel wiederzugeben, und berühren Sie <sup>II</sup> für eine Pause.

 Wenn der Bildschirm gesperrt ist, werden die Informationen zum Titel, das Album-Cover sowie die Wiedergabesteuerung auf dem Bildschirm angezeigt. Sie können die Wiedergabe anhalten/fortsetzen oder Titel überspringen.

## **Verwaltung von Playlists**

Erstellen Sie Playlists, um Ihre Musikdateien in Gruppen von Titeln zu organisieren, sodass Sie die gewünschten Titel in der bevorzugten Reihenfolge abspielen können.

**So erstellen Sie eine Playlist oder fügen einen Titel zu einer Playlist hinzu:**

- Tippen Sie neben einem Titel auf  $\cdot$  und wählen Sie Zur **Playlist hinzufügen** aus. Tippen Sie auf die Playliste, um ihr das Lied hinzuzufügen.
- Tippen Sie neben einem Titel auf : und wählen Sie Zur **Playlist hinzufügen** aus. Berühren Sie **NEUE PLAYLIST**, um eine neue Playlist zu erstellen. Geben Sie den Namen und die Beschreibung zum Bearbeiten der Playlist ein, und tippen Sie auf **PLAYLIST ERSTELLEN**.

#### **So entfernen Sie einen Titel aus einer Playlist:**

- 1. Tippen Sie in der App "Play Musik" auf  $\equiv$  **> Musikbibliothek**.
- 2. Tippen Sie auf die Registerkarte **PLAYLISTS**, und tippen Sie auf eine Playlist.
- 3. Tippen Sie neben einem Titel in der Playlist auf :
- 4. Tippen Sie auf **Aus Playlist entfernen**.

#### **So löschen Sie eine Playlist:**

- 1. Tippen Sie in der App "Play Musik" auf  $\equiv$  **> Musikbibliothek**.
- 2. Berühren Sie die Registerkarte **PLAYLISTS**.
- 3. Tippen Sie auf  $\stackrel{\bullet}{\bullet}$  neben der Playlist, die Sie löschen möchten.
- 4. Tippen Sie auf **Löschen** > **OK**.

#### **A** HINWEIS:

Bestimmte automatisch erstellte Playlists wie "Zuletzt hinzugefügt" können nicht gelöscht werden.

## **UKW-Radio**

Mit dem UKW-Radio können Sie nach Radiosendern suchen, diese anhören und auf Ihrem Handy speichern. Bitte beachten Sie, dass die Qualität der Radioübertragung vom Empfang des Radiosenders in Ihrem Gebiet abhängig ist. Das Headset mit Kabel fungiert als Antenne, weshalb seine Verwendung zum Radiohören empfohlen wird. Wenn Sie beim Radiohören einen Anruf erhalten, schaltet sich das Radio aus.

## **Suchen und Speichern von Kanälen**

- 1. Schließen Sie ein kabelgebundenes Headset an, und tippen Sie auf die **Starttaste > FM-Radio**.
- 2. Tippen Sie auf **E**, um nach allen verfügbaren Kanälen zu

suchen, und auf  $\hat{X}$  hinter dem Kanal, um den Kanal zu Ihren Favoriten hinzuzufügen.

## **Radio hören (UKW)**

- 1. Tippen Sie bei angeschlossenem Headset auf die **Starttaste > FM-Radio**.
- 2. Tippen Sie auf  $\blacksquare$  oder  $\blacksquare$ , um zu anderen Kanälen zu wechseln, oder tippen Sie auf  $\vert$  oder  $\vert$ , um die Senderfrequenz anzupassen.

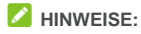

- Bevorzugte Kanäle werden auf dem Radio-Hauptbildschirm abgelegt. Ziehen Sie nach oben oder unten, um alle bevorzugten Kanäle anzuzeigen.
- Tippen Sie auf  $\Omega$  > **Kopfhörer**, um Radioprogramme über das Headset zu hören.
- Tippen Sie auf > **Lautsprecher**, um Radioprogramme über den Lautsprecher des Telefons zu hören.

## **A** HINWEIS:

Tippen Sie auf  $\overrightarrow{X}$ , um den Kanal zu den Favoriten hinzuzufügen. Bevorzugte Kanäle werden auf dem Radio-Hauptbildschirm abgelegt.

## **Aufzeichnen von Radioprogrammen**

Wenn Sie Radio hören, können Sie Ihre Lieblings-Programme aufzeichnen und die Audiodaten auf dem Telefon speichern.

- 1. Tippen Sie auf > **Aufnahme starten**, um die Aufnahme zu starten.
- 2. Tippen Sie nach Programmende auf **AUFZEICHNUNG BEENDEN**.
- 3. Bearbeiten Sie den Namen, und tippen Sie auf **SPEICHERN**.
- 4. Die aufgezeichneten Dateien werden automatisch in einen Ordner gespeichert (z. B. "Aufnahmen"), entweder im Telefonspeicher oder auf der microSDHC-Karte. Sie können mit der App **Dateimanager** darauf zugreifen oder sie mit der App **Musik** wiedergeben.

## **Wiedergeben einer gespeicherten**

## **Radioprogramm-Aufnahme**

- 1. Öffnen Sie die App **FM-Radio**, und tippen Sie auf  $\frac{1}{2}$  > **Gespeicherte Aufnahmen** oben rechts, um diese anzuzeigen.
- 2. Tippen Sie auf die gespeicherte Radioprogramm-Aufzeichnung, um sie wiederzugeben.

# **Aufnahmegerät**

**Soundrekorder** ermöglicht Ihnen die Aufzeichnung und jederzeitige Wiedergabe von Sprachnotizen.

## **Aufzeichnen einer Sprachnotiz**

- 1. Tippen Sie auf die **Starttaste > Soundrekorder**.
- 2. Schieben Sie den **HQ**-Schalter, um die Aufzeichnung mit hoher Qualität ein- oder auszuschalten.
- 3. Tippen Sie auf  $\Theta$ , um die Aufnahme zu starten. Während der Aufzeichnung können Sie folgende Schritte durchführen:
	- Tippen Sie auf  $\mathbf{0}/\mathbf{\Theta}$ , um die Aufzeichnung anzuhalten oder fortzusetzen.
	- $\triangleright$  Tippen Sie auf  $\mathsf{X}$ , um die Aufzeichnung abzubrechen.
- 4. Tippen Sie auf **Julie**, um die Aufnahme zu beenden. Die Notiz wird automatisch gespeichert.

Wenn Sie die Notiz nach der Aufzeichnung nicht speichern möchten, tippen Sie auf  $\overline{1}\overline{1}$  > OK, um sie zu löschen.

## **Wiedergeben einer Sprachnotiz**

**So spielen Sie eine Sprachnotiz ab, die Sie gerade aufgezeichnet haben:**

Tippen Sie auf **D**.

**So spielen Sie eine beliebige gespeicherte Sprachnotiz ab:**

1. Tippen Sie oben rechts im Bildschirm auf **in alle** um alle

Aufzeichnungen anzuzeigen.

2. Tippen Sie auf den Titel einer Notiz, um sie wiederzugeben.

## **HINWEIS:**

Tippen Sie rechts neben einer Notiz auf , um sie zu löschen, umzubenennen, freizugeben, zuzuschneiden, die Dateiinformationen der Notiz zu überprüfen, eine Markierung hinzuzufügen oder die Notiz als Telefonklingelton oder Benachrichtigungsklingelton einzurichten.

# **Weitere Anwendungen**

## **Rechner**

Tippen Sie auf die **Starttaste > Rechner**, um den komfortablen integrierten Rechner des Telefons sowohl für grundlegende als auch für fortgeschrittene mathematische Gleichungen zu verwenden.

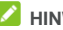

## **A** HINWEIS:

Schieben Sie von rechts nach links, um auf erweiterte Funktionstasten zuzugreifen.

## **Uhr**

Tippen Sie auf die **Starttaste > Uhr**. Mit der App **Uhr** können Sie überall auf der Welt die lokale Uhrzeit einstellen, den Wecker einstellen und Timer verwenden.

#### **Neue Weckzeit einstellen**

- 1. Tippen Sie auf die Registerkarte <sup>1</sup> in der App Uhr.
- 2. Tippen Sie auf eine vorhandene Weckzeit, um sie zu konfigurieren, oder tippen Sie unten im Bildschirm auf  $\bigoplus$ , um eine neue Weckzeit zu erstellen.
- 3. Bearbeiten Sie Uhrzeit, und tippen Sie auf **OK**. Bearbeiten Sie dann Markierung, Wiederholung, Weckton und Vibration.

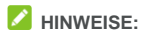

 Um vorhandene Weckzeiten direkt zu aktivieren oder deaktivieren, tippen Sie einfach auf die Schalter auf der rechten Seite.

Tippen Sie auf > **Einstellungen**, um weitere Wecker-Optionen im Abschnitt "Alarme" einzurichten.

#### **Weltzeit abrufen**

Tippen Sie auf die Registerkarte in der App **Uhr**, um die lokale Uhrzeit überall auf der Welt sowie den nächsten Alarm zu überprüfen.

Tippen Sie am unteren Rand auf  $\bigoplus$ , um weitere Städte hinzuzufügen.

#### **Stoppuhr und Countdown verwenden**

Tippen Sie auf die Registerkarte  $\bar{\mathbb{O}}$  oder  $\bar{\mathbb{X}}$  in der App Uhr, um die Stoppuhr oder den Countdown-Timer zu verwenden.

Mit der Stoppuhr können Sie Rundenzeiten aufzeichnen, während Sie mit dem Countdown eine Zeit einstellen können, von der bis auf Null heruntergezählt wird.

## **Downloads**

Die App **Downloads** führt ein Protokoll über die Dateien, die Sie mithilfe von Anwendungen wie **Chrome** oder **E-Mail** heruntergeladen haben.

Tippen Sie auf die **Starttaste > Downloads**, um das Protokoll zu prüfen.

- Tippen Sie auf eine Datei, um sie mithilfe der entsprechenden App zu öffnen.
- Tippen und halten Sie eine Datei, um sie zu löschen oder freizugeben.

## **Dateimanager**

Greifen Sie schnell auf alle Ihre Bilder, Videos, Audio-Clips und andere Arten von Dateien im Speicher Ihres Telefons und auf der microSDHC-Karte zu.

Tippen Sie auf die **Starttaste > Dateimanager**.

- $\bullet$  Tippen Sie oben rechts auf  $\overline{z}$  um Dateien und Ordner zu durchsuchen.
- $\bullet$  Tippen  $\blacksquare$  oben rechts auf, um die benötigte Datei nach Kategorie zu suchen.
- $\bullet$  Tippen Sie oben links auf  $\equiv$ , und wählen Sie den Speicher Ihres Telefons, die microSDHC-Karte oder das verbundene USB-Gerät aus.
- Tippen und halten Sie ein Element, um auf Optionssymbole wie Kopieren, Verschieben, Teilen oder Löschen zuzugreifen.
- Um ein Element zu kopieren oder zu verschieben, navigieren Sie an einen neuen Speicherort und tippen auf **Einfügen**.
- Tippen Sie auf  $\pm$ , um im aktuellen Verzeichnis einen neuen Ordner zu erstellen.

## **Google Apps**

Öffnen Sie die Google Apps, um Google Services zu verwenden.

## **A** HINWEIS:

Einige Inhalte oder Google Services sind möglicherweise in Ihrer Region nicht verfügbar.

- **Google:** Verwenden Sie die Google-Suche, oder rufen Sie mit Google Now Informationen ab, wenn Sie sie benötigen.
- **Chrome:** Verwenden Sie Chrome, um im Internet zu surfen und synchronisieren Sie Ihre Lesezeichen, Ihren Browserverlauf und mehr mit Ihrem Google-Konto.
- **Gmail:** Senden und empfangen Sie E-Mails über Ihr Gmail-Konto oder andere persönliche E-Mail-Konten.
- **Maps:** Suchen Sie Ihren Standort, und finden Sie ihren Weg durch die Welt.
- **YouTube:** Spielen Sie Videoclips von YouTube.com ab, oder laden Sie Ihre eigenen hoch, und teilen Sie sie mit dem Rest der Welt.
- **Google Drive:** Speichern Sie kostenlos Dateien auf Google-Servern, nachdem Sie sich bei Ihrem Google-Konto angemeldet haben. Sie können auf Ihren Computern, Ihren Telefonen und anderen Geräten auf die Dateien zugreifen, diese freigeben oder mit anderen zusammenarbeiten.
- **Play Musik:** Spielen Sie Musik auf dem Telefon und Ihrem Google-Konto ab.
- **Play Filme & Serien:** Hiermit können Sie die neuesten Filme und Ihre Lieblingsfernsehserien erwerben, herunterladen und ansehen.
- **Hangouts:** Chatten Sie mit Freunden auf Google+, oder senden Sie SMS- oder MMS-Nachrichten.
- **Fotos:** Verwalten Sie Fotos auf dem Telefon und in Ihrem Google-Konto.
- **Kalender:** Sie können Ihre Zeit organisieren und werden an wichtige Ereignisse erinnert.
- **Sprachsuche**: Suchen Sie mithilfe Ihrer Stimme nach Informationen.

# **Einstellungen**

Tippen Sie auf die **Starttaste > Einstellungen**. Die App **Einstellungen** enthält die meisten Tools zum Anpassen und Konfigurieren Ihres Telefons.

## **Wireless und Netzwerke**

#### **WLAN**

Tippen Sie auf die **Starttaste > Einstellungen > WLAN**. Sie können WLAN ein- oder ausschalten und Ihre WLAN-Verbindungen konfigurieren. Siehe *[Verbinden mit WLAN](#page-45-0)*.

#### **Bluetooth**

Tippen Sie auf die **Starttaste > Einstellungen > Bluetooth**. Sie können Bluetooth ein- oder ausschalten und Ihre Bluetooth-Verbindungen konfigurieren. Siehe *Verbinden mit Bluetooth®-Geräten*.

#### **SIM-Karten**

Tippen Sie auf die **Starttaste > Einstellungen > SIM-Karten.** Verwalten Sie installierte SIM-Karten, legen Sie die Standard-SIM-Karte für Anrufe, für das Versenden von Nachrichten oder mobile Daten fest.

#### **Datennutzung**

Tippen Sie auf die **Starttaste > Einstellungen > Datennutzung**,

um die mobile Datennutzung zu verwalten.

Tippen Sie auf **Mobile Daten** oder **Mobilfunkdatenbeschränkung festlegen**, um mobile Daten oder ein Limit für mobile Daten zu aktivieren oder zu deaktivieren.

Sie können die Datenmenge prüfen, die während eines von Ihnen festgelegten Zyklus genutzt wurde, eine Beschränkung für mobile Daten und entsprechende Warnungen einrichten, anzeigen, welche Anwendungen mobile Daten genutzt haben, und die Hintergrunddaten für einzelne Anwendungen einschränken.

## **A** HINWEIS:

Die Datennutzung wird von Ihrem Telefon gemessen und kann von der Abrechnung der Datennutzung durch den Netzbetreiber abweichen.

Tippen Sie auf **> Netzwerkbeschränkungen**, um WLANs auszuwählen, bei denen es sich um mobile Hotspots handelt. Die Datennutzung an erkannten mobilen Hotspots wird eingeschränkt, um hohe Rechnungen für die Nutzung mobiler Daten zu vermeiden.

## **Flugmodus**

Tippen Sie auf die **Starttaste > Einstellungen > Mehr**, und schieben Sie den Schalter neben **Flugmodus**, um den Flugmodus ein- oder auszustellen. Alle Radios auf dem Telefon, die Sprache oder Daten übertragen, werden ausgeschaltet, wenn der Flugmodus aktiv ist.

## **Tethering und mobiler Hotspot**

Tippen Sie auf die **Starttaste > Einstellungen > Mehr > Tethering** 

**& mobiler Hotspot**, um die mobile Datenverbindung Ihres Telefons für PCs oder andere Geräte über USB, Bluetooth oder WLAN freizugeben. Siehe *[Freigabe Ihrer mobilen Datenverbindung](#page-56-0)*.

## **VPN**

Tippen Sie auf die **Starttaste > Einstellungen > Mehr > VPN**, um virtuelle private Netzwerke einzurichten und eine Verbindung zu ihnen herzustellen. Siehe *[Verbindung zu virtuellen privaten](#page-60-0)  [Netzwerken](#page-60-0)*.

#### **Mobilfunknetze**

Tippen Sie auf die **Starttaste > Einstellungen > Mehr > Mobilfunknetze**, um Mobildaten-Roaming zu steuern, den Netzwerktyp festzulegen, Zugriffspunkte einzurichten und Mobilfunknetze auszuwählen. Siehe *[Verbinden mit](#page-43-0)  [Mobilfunknetzen](#page-43-0).*

## **Gerät**

#### **Start**

Tippen Sie auf die **Starttaste** > **Einstellungen** > **Start**. Sie können eine andere Start-App für das Display des Telefons auswählen.

#### **Anzeige**

Tippen Sie auf die **Starttaste > Einstellungen > Anzeige**, um die folgenden Optionen zu konfigurieren.

**MiraVision™:** MiraVision™ ist ein Engine-Set zur

Verbesserung der Bildqualität.

- **Helligkeit:** Einstellung der Helligkeit der Anzeige.
- **Adaptive Helligkeit:** Automatische Anpassung der Bildschirmhelligkeit.
- **Hintergrund:** Wählen Sie ein Hintergrundbild oder eine Animation für den Startbildschirm und den gesperrten Bildschirm aus.
- **Standby:** Legen Sie den Zeitraum der Inaktivität fest, nach dessen Ablauf der Bildschirm automatisch ausgeschaltet wird.
- **Daydream:** Verwaltung der Daydream-Funktion. Wenn Daydream aktiviert ist, werden, die Uhr, News & Wetter, Fotos oder Animationen als Bildschirmschoner angezeigt.
- **Schriftgröße:** Legen Sie die Schriftgröße des Textes auf dem Bildschirm fest.
- **Wenn das Telefon gedreht wird:** Wählen Sie, ob der Bildschirminhalt gedreht werden soll, wenn das Telefon gedreht wird.

## **Töne & Benachrichtigungen**

Tippen Sie auf die **Starttaste > Einstellungen > Töne & Benachrichtigungen**. Sie können verschiedene Arten von Lautstärke einstellen (siehe *[Einstellen der Lautstärke](#page-27-0)*), Bitte-nicht-stören-Optionen festlegen (siehe *[Verwenden des](#page-27-1)  [Bitte-nicht-stören-Modus](#page-27-1)*), Klingelton und Benachrichtigungston festlegen (siehe *[Ändern von Klingelton und Benachrichtigungston](#page-26-0)*), Systemtöne auswählen (siehe *[Ein-/Ausschalten von Systemtönen](#page-26-1)*), die Anzeige von Benachrichtigungen steuern und die Apps

überprüfen, die Zugriff auf Benachrichtigungen oder Zugriff auf den Bitte-nicht-stören-Modus angefordert haben.

## **Gesten & Bewegung**

Tippen Sie auf die **Starttaste > Einstellungen > Gesten & Bewegung**. Sie können das Telefon mit speziellen Finger-Gesten steuern.

Tippen Sie auf den Schalter, um die Funktion einzuschalten; tippen Sie auf die Funktion, um anzuzeigen, wie Sie sie verwenden, oder probieren Sie sie aus.

#### **Apps**

Tippen Sie auf die **Starttaste > Einstellungen > Apps**, um die auf Ihrem Telefon installierten Apps anzuzeigen und sie zu verwalten.

Tippen Sie auf eine App, um ihre Informationen anzuzeigen. Die folgenden Optionen sind verfügbar:

- Die App stoppen.
- Die App deinstallieren.
- Die App deaktivieren oder aktivieren.
- **Speicher:** Überprüfen Sie die Speicherinformationen, verschieben Sie ihn zwischen dem internen Speicher und der microSDHC-Karte, wenn die microSDHC-Karte als interner Speicher dient, löschen Sie die Daten oder den Cache.
- **Datennutzung:** Hiermit wird geprüft, in welchem Umfang Daten von der App während des von Ihnen festgelegten Zeitzyklus

verwendet wurden. Außerdem werden die Hintergrunddaten für die App eingeschränkt.

- **Berechtigungen:** Hiermit werden die App-Berechtigungen überprüft oder geändert.
- **Benachrichtigungen:** Hiermit werden die App-Benachrichtigungen im Benachrichtigungsfenster und auf dem gesperrten Bildschirm verwaltet. Sie können die Priorität, die Vertraulichkeit und weitere Optionen festlegen.
- **Standardmäßig öffnen:** Die unterstützten Links der App werden geprüft, und es wird festgelegt, ob die Links in der App geöffnet werden sollen. Außerdem werden die Standardeinstellungen der App gelöscht.
- **Akku:** Die Details der Akkunutzung der App seit der letzten kompletten Aufladung werden geprüft.
- **Speicher:** Hiermit wird geprüft, wie viel Speicher von der App belegt wurde.

## **A** HINWEIS:

Es sind nicht alle Optionen für die Apps verfügbar.

## **Hardkey**

Tippen Sie auf die **Starttaste > Einstellungen > Hardkey**, um die Positionen der Zurücktaste und der Taste "Zuletzt verwendete Apps" zu wechseln. Wählen Sie eine Option aus, um den Wechsel durchzuführen.

## **Speicher**

Tippen Sie auf die **Starttaste > Einstellungen > Speicher**, um die

Speicherinformationen des internen Telefonspeichers und der microSDHC-Karte anzuzeigen.

Sie können den Standardspeicherort für neue Daten wählen, z. B. heruntergeladene Dateien, aufgenommene Fotos und aufgezeichnete Sprachnotizen. Tippen Sie auf **Interner Speicher** oder **SD-Karte** zum Speichern von Elementen im internen Speicher oder auf der installierten microSDHC-Karte.

Tippen Sie auf **Interner Speicher**, um eine detaillierte Aufschlüsselung der Speichernutzung nach Typ zu erhalten. Tippen Sie auf einen Datentyp, um weitere Informationen anzuzeigen oder nicht benötigte Dateien zu löschen, oder tippen Sie auf **Ansehen**, um alle Dateien im Speicher anzuzeigen und zu verwalten.

Weitere Informationen zur Verwendung des internen Speichers und der microSDHC-Karte finden Sie unter *[Verwenden der](#page-53-0)  [microSDHC-Karte als tragbarer oder interner Speicher](#page-53-0)*.

#### **Akku**

Tippen Sie auf die **Starttaste > Einstellungen > Akku**, um den Akkustand anzuzeigen, um zu prüfen, wodurch der Akku genutzt wurde, um den Energiesparmodus zu aktivieren und um die Akkunutzung zu optimieren.

Tippen Sie auf eine App oder einen Dienst, um die Einstellungen zwecks Verlängerung der Akkulebensdauer anzupassen. Tippen Sie beispielsweise auf **Bildschirm > Display-Helligkeit und/oder Display-Zeitlimit verringern**, um die Helligkeit des Bildschirms und den Ruhemodus zu ändern.

Tippen Sie auf **> Energiesparmodus**, um den Energiesparmodus zu verwalten. Sie können den

Energiesparmodus aktivieren oder deaktivieren oder einen Akkustand festlegen, bei dem der Energiesparmodus automatisch aktiviert werden kann.

Tippen Sie auf **> Akkuoptimierung**. Die Akkuoptimierung hilft dabei, die Standby-Zeit des Akkus zu verlängern, wenn Sie das Telefon nicht nutzen. Wenn Apps vorhanden sind, für die Sie die Akkuoptimierung nicht aktivieren möchten, können Sie die Funktion in diesen Apps deaktivieren. Tippen Sie einfach auf **Nicht optimiert/Alle Apps**, tippen Sie auf den Namen der App, und tippen Sie dann auf **Keine Optimierung > FERTIG**.

#### **Speicher**

Tippen Sie auf die **Starttaste > Einstellungen > Speicher**, um die durchschnittliche Speichernutzung und die Leistung Ihres Telefons zu überwachen. Sie können auch überprüfen, welche Apps den meisten Speicher verbrauchen.

## **Persönlich**

#### **Standort**

Tippen Sie auf die **Starttaste > Einstellungen > Standort**, um Standortdienste zu verwalten, die das Telefon und die Apps beim Ermitteln des Standorts unterstützen. Für die Nutzung standortbezogener Anwendungen, wie z. B. die Suche nach ihrem Standort in Google Maps, müssen Sie die Standortdienste auf Ihrem Telefon aktiviert haben.

1. Schieben Sie den Schalter "Standort" oben rechts, um

Standortdienste zu aktivieren bzw. zu deaktivieren.

2. Wenn der Standort aktiviert ist, tippen Sie auf **Modus**, um die Standortquellen auszuwählen, die Sie nutzen möchten. Wählen Sie **Hohe Genauigkeit** aus, um Ihren exakten Standort zu erhalten. Um Akkuleistung zu sparen und einen ungefähren Standort zu erhalten, wählen Sie **Energiesparmodus**. Wenn GPS nur zur Bestimmung Ihres Standorts genutzt werden soll, wählen Sie **Nur Telefon**.

#### **Sicherheit**

Tippen Sie auf **Starttaste > Einstellungen > Sicherheit**, um Optionen zu konfigurieren, die Ihnen dabei helfen, Ihr Telefon und Ihre Daten zu schützen.

- **Bildschirm sperren:** Aktivieren oder deaktivieren Sie die Bildschirmsperre mittels Wischen, Muster, Sprachbefehl, PIN oder Kennwort. Siehe *[Schützen Ihres Telefons durch](#page-30-0)  [Bildschirmsperren](#page-30-0)*.
- **Sperrbildschirmnachricht:** Legen Sie den Text fest, der auf dem gesperrten Bildschirm erscheinen soll.
- **Intelligente Sperre:** Lassen Sie das Telefon entsperrt, wenn es mit autorisierten Geräten an vertrauenswürdigen Orten verbunden ist oder von vertrauenswürdigen Gesichtern oder Stimmen entsperrt wurde, oder lassen Sie es entsperrt, wenn es am Körper getragen wird.

## **A** HINWEIS:

Zur Verwendung der Funktion **Intelligente Sperre** müssen Sie bei Ihrem Google-Konto angemeldet sein.

**Telefon verschlüsseln:** Verschlüsseln Sie Ihre Daten auf dem

Telefon, um Ihre Privatsphäre zu schützen. Siehe *[Schützen](#page-32-0)  [Ihres Telefons durch Verschlüsselung](#page-32-0)*.

- **SIM-Kartensperre festlegen:**
	- **SIM-Karte sperren:** Aktivieren oder deaktivieren Sie die PIN-Sperre, um vor dem Zugriff auf die Micro-SIM-Karte die Eingabe der PIN anzufordern.
	- **SIM-PIN ändern:** Ändern Sie die PIN für den Zugriff auf die Micro-SIM-Karte.

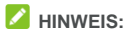

Bewahren Sie Ihre vertraulichen Kennwörter zur späteren Verwendung an einem sichern Ort auf. Wird die SIM-PIN öfter als zulässig falsch eingegeben, so wird Ihre Micro-SIM-Karte gesperrt, und Sie können nicht auf das Mobilfunknetz zugreifen. Wenden Sie sich an Ihren Anbieter, um eine PUK (Nummer zum Entsperren der PIN) zu erhalten und die Micro-SIM-Karte entsperren zu können.

- **Kennwörter sichtbar machen:** Zeigen Sie die Kennwörter bei der Eingabe an.
- **Geräteadministratoren:** Zeigen Sie Anwendungen an, die Sie als Geräteadministratoren autorisiert haben, oder deaktivieren Sie derartige Anwendungen.
- **Unbekannte Quellen:** Aktivieren Sie diese Option, um die Installation von Anwendungen aus anderen Quellen als dem Play Store zu erlauben.
- **Speichertyp:** Überprüfen Sie den Typ des Speichers mit den Anmeldedaten.
- **Vertrauenswürdige Anmeldeinformationen:** Zeigen Sie vertrauenswürdige CA-Zertifikate an.
- **Von SD-Karte installieren:** Installieren Sie Zertifikate aus dem internen Speicher oder von der microSDHC-Karte.
- **Anmeldedaten löschen:** Löschen Sie alle Zertifikate.
- **Trust Agents:** Trust Agents anzeigen oder deaktivieren.
- **Bildschirm anheften:** Richten Sie einen Bildschirm Ihrer Wahl als permanente Ansicht ein, damit andere Personen keine anderen Anwendungen aufrufen und nicht auf Ihre persönlichen Daten zugreifen können. Tippen Sie auf diese Option, um zu sehen, wie sie funktioniert. Siehe *[Schützen Ihres Telefons durch](#page-32-0)  [Fixieren des Bildschirms](#page-32-0)*.
- **Anwendungen mit Nutzungszugriff:** Schalten Sie den Zugriff einiger Anwendungen auf die Nutzungsdaten Ihres Telefons ein oder aus.

#### **Konten**

Tippen Sie auf die **Starttaste > Einstellungen > Konten**, um Ihre Webkonten und die Synchronisierung zu verwalten. Tippen Sie auf **Konto hinzufügen**, um sich auf Ihrem Telefon bei Konten anzumelden oder um neue Konten zu erstellen.

Tippen Sie auf einen Kontotyp, um hinzugefügte Konten dieser Art anzuzeigen und die Kontoeinstellungen anzupassen.

## **Google**

Tippen Sie auf die **Starttaste > Einstellungen > Google**, um ganz einfach Einstellungen für Google-Apps und -Funktionen zu verwalten. Sie können die Optionen für Google-Konten und -Dienste festlegen.

## **Sprache & Eingabe**

Tippen Sie auf die **Starttaste > Einstellungen > Sprache & Eingabe**, um Optionen mit Bezug auf die Systemsprache, Eingabemethoden, Spracheingabe und -ausgabe sowie die Maus-/Trackpad-Eingabe zu konfigurieren.

- **Sprache:** Wählen Sie eine Sprache für Ihr System.
- **Rechtschreibprüfung:** Überprüfen Sie Ihre Texte mit der Google-Rechtschreibprüfung bei der Eingabe auf Rechtschreibfehler.
- **Persönliches Wörterbuch:** Fügen Sie dem Wörterbuch des Telefons neue Wörter hinzu, oder entfernen Sie Wörter aus dem Wörterbuch. Die hinzugefügten Wörter werden für die Rechtschreibprüfung und Wortvorschläge verwendet.
- **Tastatur & Eingabemethoden:** Konfigurieren Sie die Einstellungen für die Texteingabe. Siehe *[Einstellungen für](#page-41-0)  [Eingabemethoden](#page-41-0)*.
- **Text-zu-Sprache-Ausgabe:** 
	- **Bevorzugte Engine:** Wählen Sie das gewünschte Sprachsynthesesystem, oder ändern Sie die Einstellungen.
	- **Sprechgeschwindigkeit:** Wählen Sie, wie schnell der Synthesizer sprechen soll.
	- **Beispiel anhören:** Spielen Sie unter Verwendung der aktuellen Einstellungen eine kurze Stichprobe des Sprachsynthesizers ab.
	- **Standardsprache:** Überprüfen Sie, ob die Text-zu-Sprache-Ausgabefunktion die aktuelle Systemsprache unterstützt.
- **Zeigergeschwindigkeit:** Wählen Sie, wie schnell der Zeiger/die

Maus sein soll, wenn Sie ein Trackpad oder eine Maus an das Telefon anschließen.

#### **Sichern und Zurücksetzen**

Tippen Sie auf die **Starttaste > Einstellungen > Sichern & Zurücksetzen**, um Optionen für das Sichern und Wiederherstellen von Daten zu verwalten und um die Netzwerkeinstellung oder das Telefon auf die Werkseinstellungen zurückzusetzen.

- **Meine Daten sichern:** Sichern Sie Anwendungsdaten, WLAN-Passwörter und andere Einstellungen auf Google-Servern, nachdem Sie sich bei Ihrem Google-Konto angemeldet haben.
- **Sicherungskonto:** Legen Sie das Google-Konto fest, in dem die Daten gesichert werden.
- **Automatische Wiederherstellung:** Stellen Sie zuvor gesicherte Einstellungen und Daten wieder her, wenn Sie eine Anwendung erneut installieren.
- **Netzwerkeinstellungen zurücksetzen:** Hiermit werden alle Netzwerkeinstellungen einschließlich WLAN, mobile Daten und Bluetooth zurückgesetzt.
- **DRM zurücksetzen:** Hiermit werden Datenzurücksetzungen gelöscht.
- **Rücksetzen auf Werksdaten:** Setzen Sie das Telefons auf die werksseitigen Standardeinstellungen zurück. Bei diesem Vorgang werden alle Daten im internen Speicher gelöscht.

## **System**

#### **Datum & Uhrzeit**

Tippen Sie auf die **Starttaste > Einstellungen > Datum & Uhrzeit**, um Datum, Uhrzeit, Zeitzone und Zeitformat festzulegen. Sie können auch über das Netzwerk bereitgestellte Daten verwenden.

#### **Ein- und Ausschalten planen**

Tippen Sie auf die **Starttaste > Einstellungen > Ein-/Ausschalten planen**, um zu steuern, dass das Telefon automatisch ein- oder ausgeschaltet werden kann.

#### **Eingabehilfen**

Tippen Sie auf die **Starttaste > Einstellungen > Eingabehilfen**, um Eingabehilfen-Plug-ins und Dienste auf Ihrem Telefon zu konfigurieren. Beispiele hierfür sind die **Farbumkehrung** oder **Großer Text** für Benutzer mit Sehstörungen.

#### **Drucken**

Tippen Sie auf die **Starttaste > Einstellungen > Drucken**, um die Druckerdienste der Google-Cloud oder andere installierte Drucker-Plug-ins aus dem Google Play Store oder vom Hersteller Ihres Druckers zu verwalten.

#### **Entwickleroptionen**

Tippen Sie auf die **Starttaste > Einstellungen > Entwickleroptionen**, um Einstellungen zu verwalten, die für die Entwicklung von Android-Anwendungen nützlich sind. Das Menü ist so lange ausgeblendet, bis Sie im Menü **Telefoninfos** 7 Mal auf **Build-Nummer** getippt haben.

## **WARNUNG!**

Die Einstellungen für die Entwickleroptionen sind nur für Entwicklungszwecke vorgesehen. Sie können zu Beschädigungen oder fehlerhaftem Verhalten des Telefons oder der Apps führen.

#### **Info**

Tippen Sie auf die **Starttaste > Einstellungen > Info**, um wichtige Informationen zum Telefon sowie rechtliche Hinweise anzuzeigen. Sie können auch auf **Softwareupdates** tippen, um auf Systemupdates zu prüfen und diese zu installieren, wenn sie verfügbar sind.

# **Fehlerbehebung**

Wenn Sie während der Benutzung des Telefons auf Probleme stoßen oder wenn es sich ungewöhnlich verhält, können Sie in der unten aufgeführten Tabelle nach Lösungen suchen. Wenn Ihr Problem nicht mithilfe der Informationen in der Tabelle gelöst werden kann, wenden Sie sich bitte an den Händler, bei dem Sie das Telefon gekauft haben.

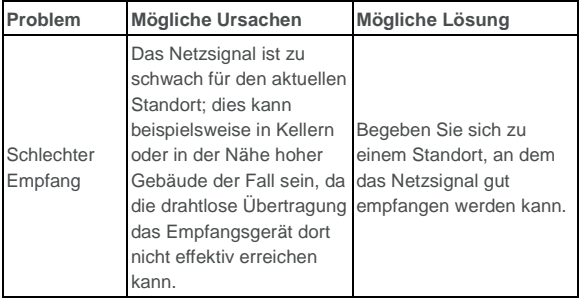

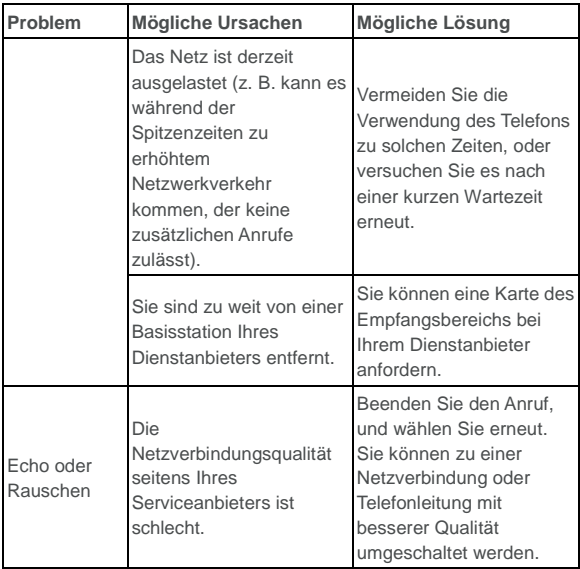

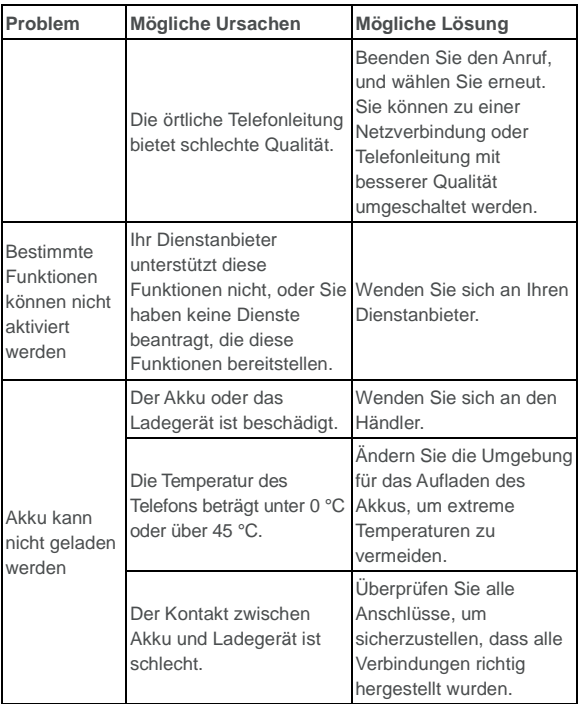

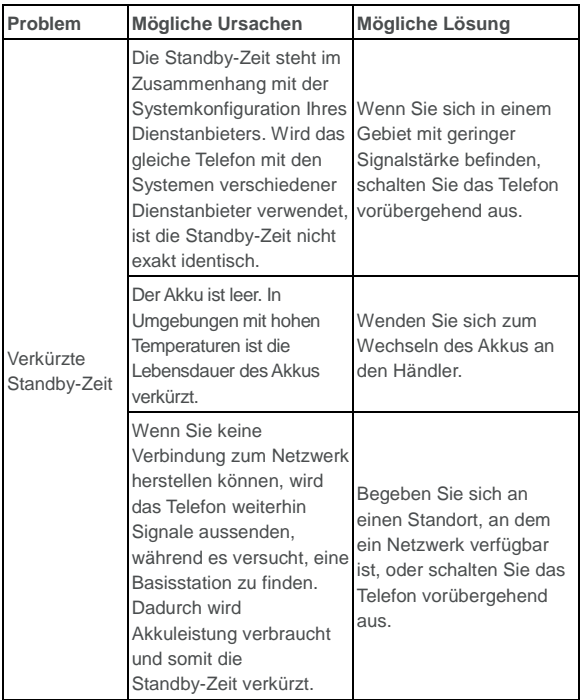

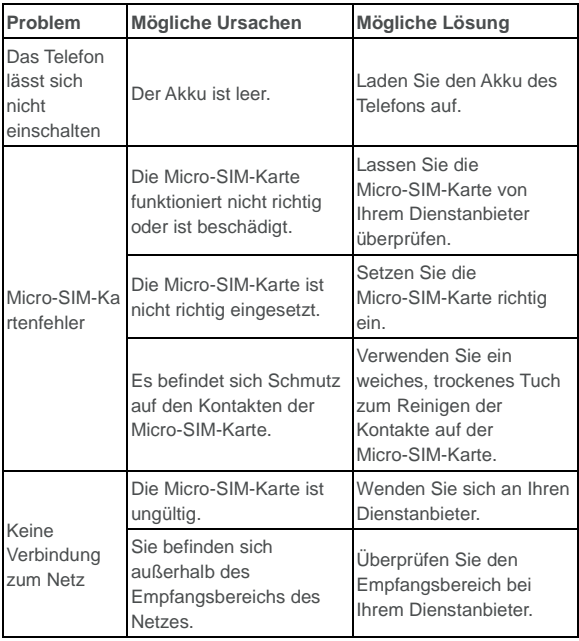

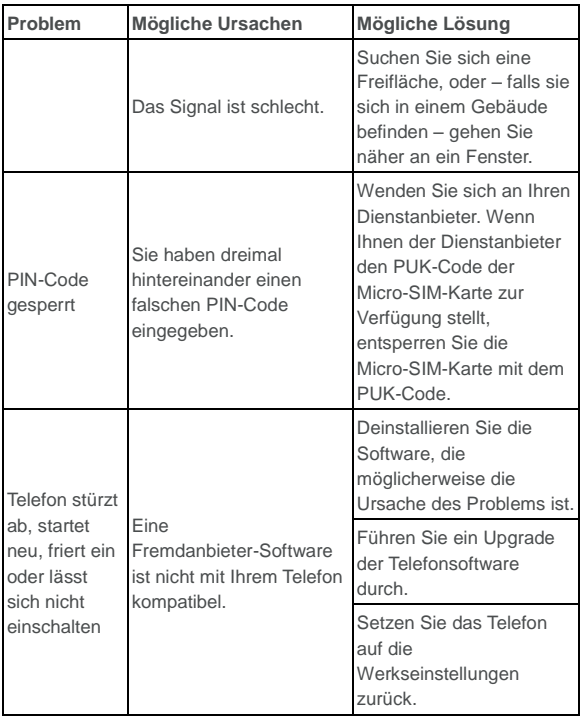

# **Zu Ihrer Sicherheit**

## **Allgemeine Sicherheit**

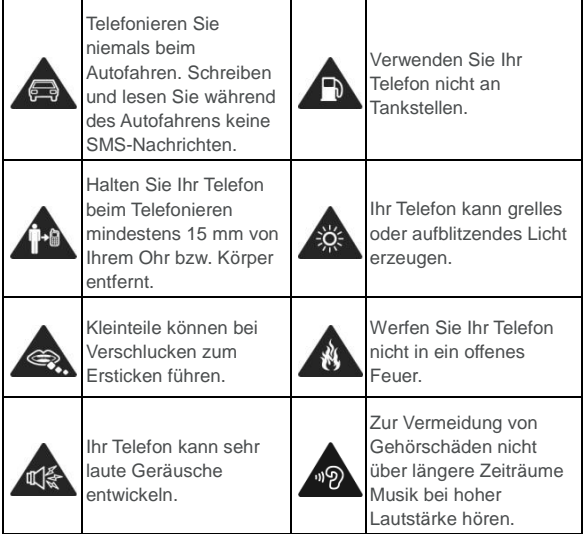

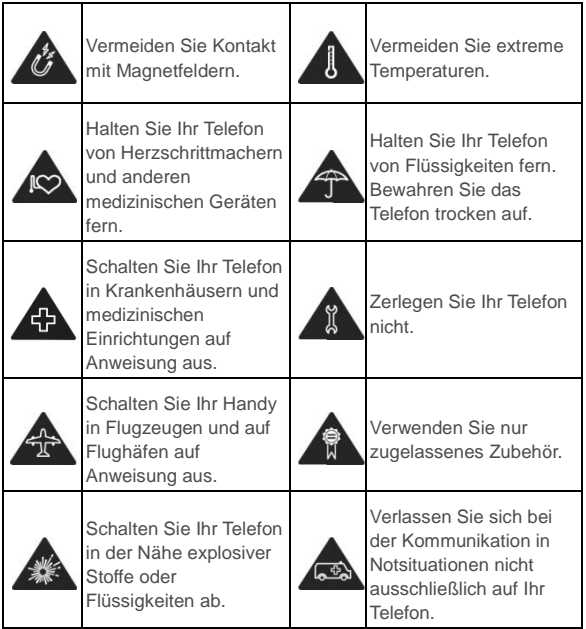
# **Belastung durch Radiofrequenzenergie (HF-Energie)**

#### **Allgemeine Anmerkungen zu HF-Energie**

Das Telefon enthält einen Sender und einen Empfänger. Ist es EINGESCHALTET, empfängt und sendet es HF-Energie. Während Sie mit dem Telefon telefonieren, steuert das System, das Ihren Anruf verarbeitet, den Leistungspegel für das Senden von Signalen durch das Telefon.

#### **Spezifische Absorptionsrate (SAR)**

Dieses Telefon ist ein Funksender und -empfänger. Es ist so konzipiert, dass die in internationalen Richtlinien empfohlenen Grenzwerte für die Belastung durch Funkwellen nicht überschritten werden. Diese Richtlinien wurden von der unabhängigen wissenschaftlichen Organisation ICNIRP erarbeitet und enthalten Sicherheitsgrenzwerte, die dem Schutz aller Personen dienen sollen, unabhängig von deren Alter und Gesundheitszustand.

Grundlage für diese Richtlinien ist die als "spezifische Absorptionsrate" oder "SAR" bekannte Maßeinheit. Der SAR-Grenzwert für mobile Geräte liegt bei 2 W/kg, und der höchste SAR-Wert für dieses Gerät lag im Test am Kopf bei 0,416 W/kg\* und im Test am Körper bei 0,591 W/kg\*. Da mobile Geräte eine Reihe von Funktionen anbieten, können sie in anderen Positionen, z. B – wie in diesem Benutzerhandbuch beschrieben – am Körper verwendet werden\*\*.

Für die Ermittlung des SAR-Werts wird die höchste Sendeleistung des Geräts verwendet. Deshalb liegt der tatsächliche SAR-Wert dieses Geräts während des Betriebs normalerweise darunter. Dies ist darauf zurückzuführen, dass der Leistungspegel des Geräts automatisch angepasst wird, sodass immer nur die für eine Verbindungsherstellung zum Netz benötigte Sendeleistung erbracht wird.

\* Die Tests wurden gemäß EN 50360, EN 62311, EN 62209-1 und EN 62209-2 durchgeführt.

\*\* Siehe auch Betrieb bei Tragen am Körper.

#### **Betrieb bei Tragen am Körper**

Wichtige Sicherheitsinformationen hinsichtlich Strahlungsbelastung (HF):

Um die Richtlinien zur HF-Exposition einzuhalten, ist das Telefon mit einem Mindestabstand von 15 mm vom Körper zu tragen.

Ein Verstoß gegen diese Anweisung kann dazu führen, dass die entsprechenden Grenzwerte der Richtlinien für die HF-Belastung überschritten werden.

# **Einschränken der Belastung durch Funkfrequenzfelder (HF-Felder)**

Die Weltgesundheitsorganisation (WHO) erteilt den folgenden Rat für Personen, die eine geringere Belastung durch HF-Felder wünschen:

Vorsichtsmaßnahmen: Laut aktuellen wissenschaftlichen

Erkenntnissen sind keine speziellen Vorsichtsmaßnahmen bei der Verwendung von Mobiltelefonen notwendig. Besorgte Personen können ihre HF-Belastung bzw. die ihrer Kinder durch Verkürzung der Telefonate einschränken oder eine Freisprecheinrichtung verwenden, um einen größeren Abstand zwischen Telefon und Körper zu schaffen.

Weitere Informationen zu diesem Thema finden Sie im WHO Fact Sheet 193 auf der WHO-Homepage http://www.who.int/peh-emf: Juni 2000.

# **Behördliche Informationen**

Die folgenden Genehmigungen und Bescheide gelten in bestimmten Regionen.

Die Erklärung der RoHS-Einhaltung und die

EU-Konformitätserklärung finden Sie zum Ende dieses Handbuchs.

# **Ablenkung**

## **Fahren**

Am Steuer ist jederzeit volle Aufmerksamkeit auf das Fahren zu legen, um das Unfallrisiko zu senken. Das Telefonieren mit dem Telefon während der Fahrt (auch mit einer Freisprechanlage) kann den Fahrer ablenken und zu Unfällen führen. Örtliche Gesetze und Bestimmungen, die die Verwendung von mobilen Geräten am Steuer beschränken, sind einzuhalten.

#### **Bedienen von Maschinen**

Bei der Bedienung von Maschinen ist volle Aufmerksamkeit auf diese Tätigkeit zu legen, um das Unfallrisiko zu senken.

# **Handhabung des Produkts**

# **Allgemeine Bemerkungen zur Handhabung und**

#### **Verwendung**

Sie allein sind für die Verwendung des Telefons durch Sie und für die Folgen der Verwendung verantwortlich.

Das Telefon muss an allen Orten ausgeschaltet werden, an denen die Verwendung von Telefonen untersagt ist. Die Verwendung des Telefons unterliegt Sicherheitsmaßnahmen, die zum Schutz der Benutzer und deren Umgebung entwickelt wurden.

- Behandeln Sie Telefon und Zubehör jederzeit mit Vorsicht, und bewahren Sie es an einem sauberen Ort auf.
- Halten Sie den Bildschirm und das Kameraobjektiv sauber. Andernfalls könnte sich die Reaktionszeit Ihres Telefons im Betrieb verlangsamen oder die Bildqualität verschlechtern.
- Säubern Sie das Telefon und das Zubehör mit einem weichen Tuch wie beispielsweise einem Brillenputztuch. Verwenden Sie weder Alkohol noch andere korrosiv wirkende Substanzen für die Reinigung, da sie in das Gerät fließen könnten.
- Setzen Sie Telefon und Zubehör weder offenem Feuer noch angezündeten Tabakerzeugnissen aus.
- Setzen Sie Telefon und Zubehör weder Flüssigkeiten noch Feuchtigkeit aus.
- Lassen Sie Telefon und Zubehör nicht fallen, werfen Sie sie nicht, und versuchen Sie nicht, diese zu verbiegen.
- Malen Sie Telefon oder Zubehör nicht an.
- Zerlegen Sie das Telefon oder das Zubehör nicht, sondern lassen Sie dies nur von autorisiertem Personal durchführen.
- Setzen Sie Handy oder Zubehör keinen extremen Temperaturen von unter -[5] und über +[50] Grad Celsius aus.
- Bewahren Sie Ihr Telefon nicht in bzw. neben Heizgeräten oder Hochdruckcontainern wie Wassererhitzern, Mikrowellen oder heißen Kochutensilien auf. Andernfalls kann Ihr Telefon beschädigt werden.
- Überprüfen Sie örtliche Bestimmungen zur Entsorgung von Elektronikartikeln.
- Tragen Sie das Telefon nicht in der Gesäßtasche, da es beim Hinsetzen zerbrechen könnte.
- Sie sollten das Gerät unter guten Funkbedingungen verwenden, um die Belastung durch empfangene Strahlung möglichst gering zu halten. Schlechte Funkbedingungen können in Zügen, Fahrzeugen oder Parkhäusern vorliegen. Vor der Nutzung Ihres Mobiltelefons empfiehlt es sich auch, zu prüfen, ob Sie Meldungen von Ihrem Netzbetreiber erhalten haben.

## **Kleinkinder**

Bewahren Sie Telefon und Zubehör für Kleinkinder unzugänglich auf, und lassen Sie diese nicht damit spielen.

Kleinkinder könnten sich selbst oder andere verletzen oder das Telefon unabsichtlich beschädigen.

Das Telefon enthält scharfkantige Kleinteile, die zu Verletzungen führen bzw. sich lösen und bei Verschlucken zum Ersticken führen können.

# **Entmagnetisierung**

Um eine Entmagnetisierung zu verhindern, darf das Handy nicht über einen längeren Zeitraum in der Nähe elektronischer Geräte oder magnetischer Medien aufbewahrt werden.

## **Elektrostatische Entladung**

Berühren Sie die Metallkonnektoren der Micro-SIM-Karte nicht.

#### **Antenne**

Vermeiden Sie unnötigen Kontakt mit der Antenne.

#### **Normale Gebrauchsposition**

Halten Sie das Telefon beim Anrufen oder Empfang eines Anrufs an Ihr Ohr und mit der Unterseite an Ihren Mund.

# **Airbags**

Bewahren Sie das Telefon nicht in dem Bereich über Airbags oder im Airbagauslösungsbereich auf, da beim Auslösen von Airbags große Kräfte freiwerden, die zu ernsthaften Verletzungen führen können.

Legen Sie das Telefon an einen sicheren Ort, bevor Sie das Fahrzeug starten.

#### **Anfälle/Blackouts**

Dieses Telefon kann grelles oder aufblitzendes Licht erzeugen. Bei einer geringen Prozentzahl von Personen können aufblitzende Lichter oder Lichtmuster, die beim Spielen oder Ansehen von Videos auftreten können, zu Ohnmacht oder Anfällen führen (selbst wenn dies nie zuvor geschehen ist). Wenn Sie Anfälle oder Ohnmachten erlitten haben oder dies in Ihrer Familie aufgetreten ist, sollten Sie sich an einen Arzt wenden. Verwenden Sie Ihr Telefon zur Vorbeugung von Anfällen und Ohnmachten stets in gut beleuchteten Räumen, und legen Sie häufig Pausen ein.

#### **Sehnenscheidenentzündungen**

Um Sehnenscheidenentzündungen vorzubeugen, ist beim Verfassen von SMS-Nachrichten und beim Spielen auf Folgendes zu achten:

- Halten Sie das Telefon nicht zu fest.
- Bedienen Sie die Tasten mit leichtem Druck.
- Verwenden Sie die Sonderfunktionen, um die Tastenbedienung so kurz wie möglich zu halten, wie Nachrichtenvorlagen und Texterkennung.

 Machen Sie häufige Pausen, in denen Sie sich strecken und erholen.

#### **Notrufe**

Dieses Telefon verwendet wie andere Schnurlostelefone Funksignale, mit denen eine Verbindung nicht unter allen Bedingungen garantiert werden kann. Sie sollten sich daher für Notrufe nicht allein auf Mobiltelefone verlassen.

#### **Laute Geräusche**

Dieses Telefon kann laute Geräusche erzeugen, die zu Hörschäden führen können. Reduzieren Sie vor Verwendung von Kopfhörern, Bluetooth-Headsets oder anderen Audiogeräten die Lautstärke.

#### **Aufheizung des Telefons**

Das Telefon kann während des Aufladens und während des normalen Gebrauchs warm werden.

# **Elektrosicherheit**

#### **Zubehör**

Verwenden Sie nur zugelassenes Zubehör.

Schließen Sie nur kompatible Produkte und kompatibles Zubehör an. Berühren Sie keine Metallobjekte wie Münzen oder Schlüsselringe, und achten Sie darauf, dass diese nicht mit Akkuanschlüssen in Berührung kommen und ein Kurzschluss verursacht wird.

Durchstechen Sie unter keinen Umständen die Oberfläche des Akkus mit spitzen Gegenständen.

#### **Anschluss im Auto**

Holen Sie sich professionellen Rat, wenn Sie eine Telefonschnittstelle an die Elektroanlage des Fahrzeugs anschließen möchten.

# **Fehlerhafte und beschädigte Produkte**

Zerlegen Sie das Telefon bzw. das Zubehör nicht.

Telefon und Zubehör dürfen nur von qualifiziertem Personal überprüft und repariert werden.

Wenn das Telefon bzw. das Zubehör ins Wasser gefallen ist, eine offene Stelle aufweist oder es heftig auf dem Boden aufgeschlagen ist, verwenden Sie es erst wieder, nachdem Sie es in einem autorisierten Service-Center haben überprüfen lassen.

## **Lautstärke**

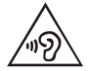

Durch längere Nutzung von Mobiltelefonen mit einer sehr hohen Lautstärke kann das Gehör geschädigt werden. Reduzieren Sie vor Verwendung von Kopfhörern oder anderen Audiogeräten die Lautstärke.

# **Funkfrequenz-Interferenzen**

#### **Allgemeine Anmerkungen zu Interferenzen**

Beim Tragen medizinischer Geräte wie Herzschrittmacher und Hörgeräte ist bei der Verwendung des Telefons Vorsicht geboten.

Fragen Sie Ihren Arzt oder den Hersteller der medizinischen Geräte, ob die Funktion der medizinischen Geräte durch das Telefon gestört wird.

#### **Herzschrittmacher**

Hersteller von Herzschrittmachern empfehlen einen Mindestabstand von 15 cm zwischen Telefon und Schrittmacher, um mögliche Störungen beim Herzschrittmacher durch die Telefonsignale zu vermeiden. Telefonieren Sie deshalb mit dem Ohr auf der anderen Seite des Schrittmachers, und tragen Sie das Telefon nicht in der Brusttasche.

# **Hörgeräte**

Bei Personen mit Hörgeräten oder sonstigen Cochleaimplantaten kann es zu störenden Geräuschen kommen, wenn ein mobiles Gerät verwendet wird oder sich eines in der Nähe befindet.

Der Störungsgrad ist abhängig vom Hörgerätetyp und von der Entfernung der Störquelle. Je größer der Abstand, desto geringer ist die Störung. Fragen Sie auch den Hersteller Ihres Hörgeräts nach Alternativen.

#### **Medizinische Geräte**

Schalten Sie das Mobiltelefon auf Anweisung in Krankenhäusern, Kliniken oder medizinischen Einrichtungen aus. Diese Anweisungen dienen dazu, mögliche Interferenzen mit empfindlicher medizinischer Technik zu verhindern.

## **Flugzeug**

Schalten Sie das Mobiltelefon aus, wenn Sie vom Flughafen- bzw. Flugzeugpersonal dazu aufgefordert werden.

Fragen Sie das Personal der Fluggesellschaft nach der Nutzung von mobilen Geräten an Bord, und aktivieren Sie beim Betreten des Flugzeugs den Flugmodus Ihres Telefons.

#### **Interferenzen in Autos**

Beachten Sie, dass einige Fahrzeughersteller aufgrund möglicher Interferenzen mit elektronischen Geräten die Nutzung von Telefonen im Fahrzeug nur zulassen, wenn eine Freisprecheinrichtung mit Außenantenne installiert ist.

# **Explosionsgefährdete Umgebungen**

#### **Tankstellen und explosive Luft**

Beachten Sie an Orten mit potenziell explosiver Luft alle Schilder, die das Ausschalten mobiler Geräte oder sonstiger Funktechnik verlangen.

Zu explosionsgefährdeten Gebieten gehören Tankstellen, Unterdecks auf Booten, Transport- oder Lagereinrichtungen für Brennstoffe oder Chemikalien sowie Bereiche, in denen die Luft Chemikalien oder Partikel wie Körner, Staub oder Metallstaub enthält.

#### **Sprengkapseln und Sprenggebiete**

Schalten Sie Ihr Mobiltelefon oder Mobilgerät aus, wenn Sie sich in einem Sprenggebiet bzw. in Gebieten befinden, in denen auf Schildern das Ausschalten von Funksprechgeräten bzw. elektronischen Geräten verlangt wird. Dadurch soll die Störung der Sprengarbeiten verhindert werden.

# **Einhalten der RoHS-Richtlinie**

Zum Zweck der größtmöglichen Einschränkung negativer Einflüsse auf die Umwelt und als Zeichen der Bereitschaft, mehr Verantwortung für die Erde zu übernehmen, soll dieses Dokument als formelle Erklärung dienen, dass das ZTE BLADE A510, hergestellt von der ZTE CORPORATION, die Richtlinie 2011/65/EU des europäischen Parlaments – RoHS (Beschränkung der Verwendung gefährlicher Stoffe) – im Hinblick auf die folgenden Stoffe erfüllt:

- 1. Blei (Pb)
- 2. Quecksilber (Hg)
- 3. Cadmium (Cd)
- 4. Sechswertiges Chrom (Cr (VI))
- 5. Polybromierte Biphenyle (PBBs)
- 6. Polybromierte Diphenylether (PBDEs)

Das durch die ZTE CORPORATION hergestellte ZTE BLADE A510 erfüllt die Anforderungen der Richtlinie 2011/65/EU.

# **Entsorgung von Altgeräten**

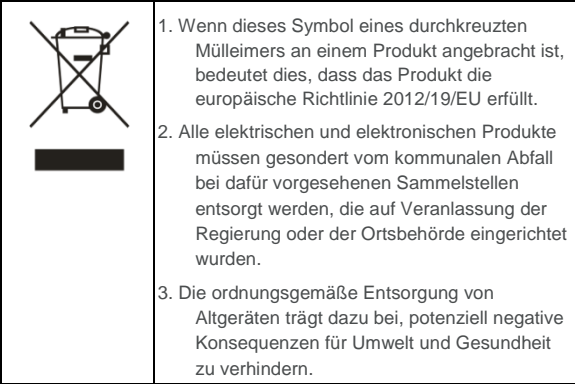

Bitte senden Sie für auf der WEEE-Richtlinie basierende Recycling-Informationen für das vorliegende Produkt eine E-Mail an [weee@zte.com.cn](mailto:weee@zte.com.cn).

# **EU-KONFORMITÄTSERKLÄRUNG**  $C \in 0700$

Für das nachstehend ausgezeichnete Produkt wird Folgendes erklärt:

Produkttyp: Digitales LTE/WCDMA/GSM (GPRS)-Multiband-Mobiltelefon

Modell-Nr.: ZTE BLADE A510/BLADE A510

Produktbeschreibung: LTE-/WCDMA-/GSM-Mobiltelefon

Erfüllt die grundlegenden Schutzanforderungen der Richtlinie für Funkanlagen und Telekommunikationsendeinrichtungen (Richtlinie 1999/5/EG), der Richtlinie zur Beschränkung der Verwendung bestimmter gefährlicher Stoffe in Elektro- und Elektronikgeräten (Richtlinie 2011/65/EU), der Richtlinie zu Anforderungen an die umweltgerechte Gestaltung energieverbrauchsrelevanter Produkte (Richtlinie 2009/125/EG) sowie deren Nachträge.

Diese Erklärung gilt für sämtliche Exemplare, die in ihrer Herstellungsweise mit dem zu Test- und Bewertungszwecken eingereichten Musterexemplar identisch sind.

Die Beurteilung der Richtlinienerfüllung des Produkts im Hinblick auf die Anforderungen der Richtlinie 1999/5/EG erfolgte durch PHOENIX TESTLAB (Benannte Stelle Nr. 0700); die Beurteilung der Richtlinienerfüllung des Produkts im Hinblick auf die Anforderungen der Richtlinie 2011/65/EU wurde vom Labor Schanghai der Intertek Testing Services Ltd. und – für die Richtlinie 2009/125/EG – vom Compliance Test Department der ZTE Technology Service Co., Ltd. durchgeführt.

Die Beurteilungen wurden auf Grundlage folgender Bestimmungen und Standards durchgeführt:

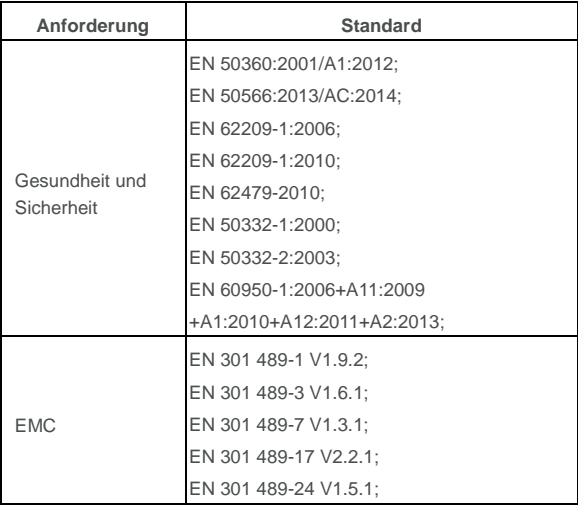

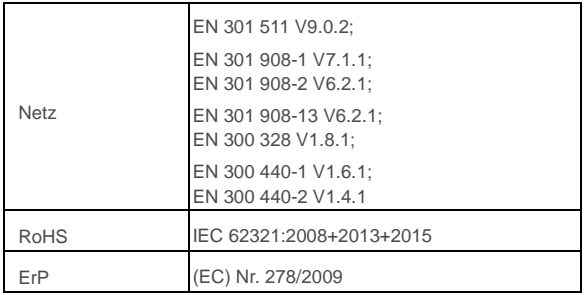

Der Hersteller übernimmt die Verantwortung für diese Erklärung: ZTE Corporation

ZTE Plaza, Keji Road South, Hi-Tech, Industrial Park, Nanshan District, Shenzhen, Guangdong, 518057, P.R. China

Autorisierter Unterzeichner im Namen der Firma:

Yao Cuifeng Chief Quality Director der ZTE Corporation *Name in Druckbuchstaben und Position in der Firma*

Shenzhen, 31. März 2016

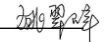

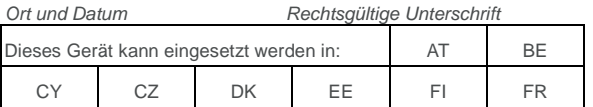

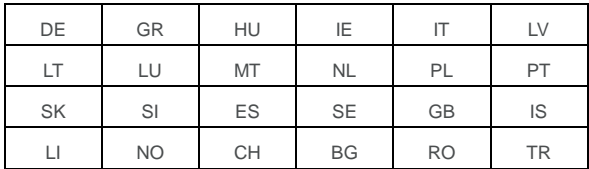